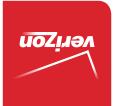

Guía del Usuario

MFL69395501 (1.1) ME

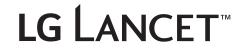

User Guide

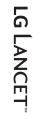

veri<u>zon</u>

User Guide

This booklet is made from 95% post-consumer recycled paper.
 This booklet is printed with soy ink. Printed in Mexico

BC

Copyright©2015 LG Electronics, Inc. All rights reserved. LG and the LG logo are registered trademarks of LG Corp. Lancet is a trademark of LG Electronics, Inc. All other trademarks are the property of their respective owners.

#### Before you begin using your new phone

Included in the box with your phone are separate information leaflets. These leaflets provide you with important information regarding your new device. Please read all of the information provided. This information will help you to get the most out of your phone, reduce the risk of injury, avoid damage to your device, and make you aware of legal regulations regarding the use of this device.

It's important to review the Product Safety and Warranty Information guide before you begin using your new phone. Please follow all of the product safety and operating instructions and retain them for future reference. Observe all warnings to reduce the risk of injury, damage, and legal liabilities.

| Important Customer Information       | 1  |
|--------------------------------------|----|
| Table of Contents                    | 2  |
| The Basics                           | 4  |
| Phone Overview                       | 4  |
| Help                                 | 6  |
| Setting Up Your Phone                | 7  |
| Removing the Battery and SIM Card    |    |
| Inserting and Removing a Memory Card | 11 |
| Charging the Phone                   |    |
| Optimizing Battery Life              | 13 |
| Locking and Unlocking the Screen     |    |
| Microsoft Account                    |    |
| Reset protection                     | 16 |
| Reset your phone                     | 16 |
| Phone's Status Icons                 |    |
| Touch Screen                         |    |
| Getting to Know the Start Screen     | 24 |
| Managing Notifications               |    |
| Kid's Corner                         |    |
| Apps Corner                          |    |
| Airplane Mode                        | 35 |
| Finding Your Lost Phone              | 35 |
| Connecting to Networks and Devices   | 37 |
| Connecting to Mobile Networks        |    |
| Connecting to Wi-Fi Networks         |    |
| USB Connection Mode                  |    |
| Calls                                | 40 |
| Placing and Ending Calls             | 40 |
| Answering or Rejecting Calls         |    |
| Options During a Call                |    |
| Web                                  | 45 |
| OneDrive                             | 45 |
| Store                                |    |
| Web Browser                          |    |

| People       51         Email       54         Entertainment       56         Camera and Video       56         Photos and Videos       60         Music       62         Tools       66         QuickMemo       66         Calculator       70         Alarms       71         Maps.       72         Office       73 |
|----------------------------------------------------------------------------------------------------|
| Entertainment         56           Camera and Video         56           Photos and Videos         60           Music         62           Tools         66           QuickMemo         66           Calendar.         68           Calculator         70           Alarms         71           Maps         72        |
| Camera and Video       56         Photos and Videos       60         Music       62         Tools       66         QuickMemo       66         Calendar       68         Calculator       70         Alarms       71         Maps       72                                                                              |
| Camera and Video       56         Photos and Videos       60         Music       62         Tools       66         QuickMemo       66         Calendar       68         Calculator       70         Alarms       71         Maps       72                                                                              |
| Photos and Videos         60           Music         62           Tools         66           QuickMemo         66           Calendar         68           Calculator         70           Alarms         71           Maps         72                                                                                  |
| Music       62         Tools       66         QuickMemo       66         Calendar       68         Calculator       70         Alarms       71         Maps       72                                                                                                    |
| Tools         66           QuickMemo         66           Calendar         68           Calculator         70           Alarms         71           Maps         72                                                                                                    |
| QuickMemo         66           Calendar.         68           Calculator.         70           Alarms         71           Maps         72                                                                                                    |
| Calendar                                                                                                    |
| Calculator                                                                                                    |
| Alarms                                                                                                    |
| Maps                                                                                                    |
| •                                                                                                    |
| Office                                                                                                    |
|                                                                                                    |
| Settings                                                                                                    |
| Safety                                                                                                    |
| Safety                                                                                                    |
| Consumer Information About Radio Frequency Emissions                                                                                                    |
| Consumer Information on SAR                                                                                                    |
| FCC Hearing-Aid Compatibility (HAC) Regulations for Wireless Devices99<br>Caution:                                                                                                    |
| Avoid potential hearing loss                                                                                                    |
| TIA Safety Information                                                                                                    |
| Safety Information                                                                                                    |
| FDA Consumer Update                                                                                                    |
| •                                                                                                    |
| WINDOWS PHONE 81 SOFTWARE LICENSE TERMS 120                                                                                                    |
| WINDOWS PHONE 8.1 SOFTWARE LICENSE TERMS                                                                                                    |
| WINDOWS PHONE 8.1 SOFTWARE LICENSE TERMS                                                                                                    |
|                                                                                                    |

## **Phone Overview**

#### Front View

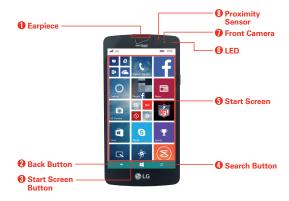

- NOTES All screen shots in this guide are simulated. Actual displays may vary.
  - Instructions to perform tasks in this guide are based on the default settings and may change depending on the mode and software version on your phone.
- 1. Earpiece Lets you hear callers and automated prompts.
- Back Button Tap to return to the previous screen or close pop-up items (such as menus, dialog boxes, and the on-screen keyboard). Touch and hold it to access the list of apps currently running.
- 3. Start Screen Button Tap to return to the Start screen.
- 4. Search Button Tap to access Bing or Cortana.
- Start Screen Displays app Tiles, the Status Bar, and the Navigation bar (Back Button, Start Screen Button, and Search Button) allowing simple touch access to all of your phone's functions and features.

WARNING! Placing a heavy object on the phone or sitting on it can damage the LCD and touch screen functions.

6. LED Illuminates red when the battery is charging.

- Front Camera Use to take pictures and record videos of yourself. You
  can also use this for video chatting. Keep the lens clean for optimal
  performance.
- Proximity Sensor Senses proximity to other objects to disable the touch screen so that tap commands are not accidentally activated during a call or when carried inside a pocket or bag.
  - NOTE When holding your phone, don't block the sensor (or near the sensor) to avoid disabling the touch screen.

# Back Camera Back Camera B

#### **Rear View**

- Back Camera Use to take photos and record videos. Keep the lens clean for optimal performance.
- Power/Lock Key Press to turn off the screen backlight and lock the screen, or display the Lock screen. Press and hold to turn the phone on and off.
- Speaker Use to listen to audio (e.g., music, videos, sound clips, speakerphone, etc.) from the rear speaker instead of the earpiece.
- 12. Volume Keys Press to adjust the ringer, the media volumes, or the in-call volume during a call.
- 13. Flash Brightens up the captured image or recorded video when you turn on the flash.

#### Top and Bottom Views

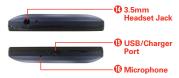

- 14. **3.5mm Headset Jack** Allows you to plug in an optional headset for convenient, hands-free conversations. You can also plug in headphones to listen to music.
- USB/Charger Port Allows you to connect the phone and the USB Cable for use with the Charger Adapter, or other compatible accessories.
- 16. Microphone Transmits your voice to the other caller. It's also used for voice-activated functions.

# Help

The Help app allows you to quickly and conveniently view information about your phone, including how-to videos, icon glossary, etc.

To access Help, tap **∉** (at the bottom of the touch screen) > swipe left to the **App** list > **Help+Tips ②**.

# Setting Up Your Phone

#### Step 1. Remove the Back Cover

Place your fingernail in the USB/Charger Port cutout at the bottom of the phone and pop the cover off the phone.

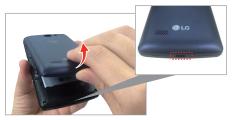

#### Step 2. Insert the Battery

Insert the battery in its compartment, making sure to align the gold contacts. Press down gently to secure the battery.

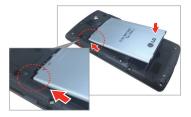

#### Step 3. Replace the Back Cover

Place the cover over the back of the phone, then press down along the edges to secure the cover.

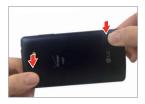

#### Step 4. Charge the Phone

Before turning on your phone, fully charge the battery. Be sure to use the USB Cable and Charger Adapter that came with your phone. Correctly orient the USB Cable plug before inserting it in the USB/Charger Port to avoid damage to your phone. See **Charging the Phone** on pages 11 and 12 for more information.

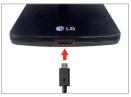

NOTE Fully charge the battery before initial use of the phone to maximize the battery's lifetime.

## Step 5. Turning Your Phone On and Off

#### Turning the phone on

▶ Press and hold the Power/Lock Key (I) (on the right side of the phone) for a couple of seconds until the screen turns on.

#### Turning the phone off

- 1. Press and hold the **Power/Lock Key** until the power off shade appears.
- 2. Swipe down on the power off shade to turn off the phone (or swipe up to cancel and display the Lock screen instead).

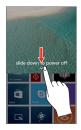

# **Removing the Battery and SIM Card**

#### Removing the battery

1. Place your fingernail in the USB/Charger Port cutout at the bottom of the phone and pop the cover off the phone.

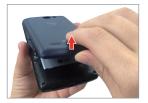

Use the fingertip cutout at the bottom of the battery compartment to lift the battery out.

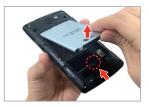

#### Replace the SIM Card

Your phone comes with the SIM card already installed. If you need to replace your SIM card, follow these steps:

- 1. Turn the phone off, then remove the back cover and the battery (as demonstrated in the previous instructions).
- 2. Slide the old SIM card out of the SIM card slot.
- 3. Insert the new SIM card in the slot with the Verizon logo facing up.

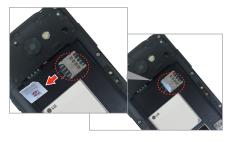

# Inserting and Removing a Memory Card

#### Inserting a microSD card (sold separately)

- Remove the back cover (as demonstrated in the previous instructions).
- Position the microSD card (sold separately) with the label side facing up and the gold contacts toward the slot, then carefully slide it into the slot until it's secured in place.

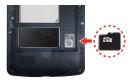

NOTE The microSD card can be easily damaged by improper operation. Please be careful when inserting, removing, or handling it.

#### To remove the microSD card

It's important to unmount the microSD card prior to removing it from the phone to avoid damage to it or the data saved on the card.

- 1. Unmount the microSD card.
  - Swipe down from the top of the screen, then tap ALL SETTINGS > storage sense > SD card > remove SD card > yes > ok.

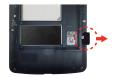

- 2. Remove the back cover and locate the microSD card slot (as demonstrated in the previous instructions).
- 3. Carefully pull the microSD card out to remove it.

# **Charging the Phone**

Your phone comes with a USB Cable and a Charger Adapter. Connect them to charge from a power outlet or charge from your computer using just the USB Cable. Correctly orient the USB Cable plug before inserting it in the USB/Charger Port to avoid damaging your phone.

- NOTE Please only use an approved charging accessory to charge your LG phone. Improper handling of the USB/Charger Port, as well as the use of an incompatible charger, may cause damage to your phone and void the warranty.
- Correctly orient the USB Cable with the Charger Adapter, and connect them. As shown below, both the USB logo on the USB Cable and the LG logo on the adapter will face toward you.

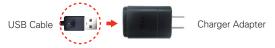

- The USB/Charger Port is located at the bottom of the phone. Correctly orient the cable's plug with the port before plugging it in. As shown below, the USB logo on the cable will face upward.
- 3. Plug the Charger Adapter into a power outlet to begin charging.

# USB Cable

#### Charging with the USB Cable

#### NOTE

Make sure to correctly orient the cable's plug with the port before plugging it in. When the phone is facing upward, the USB logo on the cable will also face upward.

You can use your computer to charge your phone. To be able to charge with the USB Cable, you need to have the necessary USB drivers installed on your computer first. Connect one end of the USB Cable to the USB/Charger Port on your phone (as shown above) and connect the other end to a USB port on your computer. It's best to use the rear USB port when connecting to a desktop PC. The USB hub should be powered by an external power source.

**NOTE** You may experience a slower charging rate when charging from your computer.

# **Optimizing Battery Life**

You can extend your battery's life between charges by turning off features that run in the background. You can also monitor how apps and system resources consume battery power.

#### Tips to extend the life of your battery

- > Reduce the screen brightness and set a shorter screen timeout.
- Turn off radio communications (such as Wi-Fi, Bluetooth, GPS, etc.) that you're not actively using. (Note that the GPS receiver is only turned on when you're using an app that makes use of it.)
- Turn off automatic syncing for Email, Calendar, People, and other apps if you don't need it.
- Use the Battery saver app to view battery details and set the Battery saver feature in the device Settings. Swipe to the usage tab to see the power used by each app. Tap an app to view more details.
  - NOTE Allowing other devices to use your device's hotspot connection will drain your battery more quickly.

#### To check the battery charge level

Swipe down from the top of the screen, then tap ALL SETTINGS **O** > battery saver.

 The battery percentage (as a percentage of fully charged) is displayed at the top of the screen.

#### To monitor and control what uses the battery

The Battery saver **usage** tab allows you to see which apps are consuming the most battery power. This information allows you to identify downloaded apps you may want to turn off when not being used, so you can get the most out of your battery power.

- Swipe down from the top of the screen, then tap ALL SETTINGS Operating saver > swipe over to the usage tab.
- 2. Tap an app or service in the Battery saver **usage** tab to see the details about its power consumption in use and in the background.

#### Battery saver mode

When activated, Battery saver mode automatically changes certain settings to conserve battery power until you can recharge your phone. If you turn off Battery saver mode, a notification prompts you to turn it on when the battery charge becomes low.

- 1. Swipe down from the top of the screen, then tap ALL SETTINGS O > Battery saver.
- From the Battery saver settings tab, select when to activate Battery saver mode (off, below 20% charge, always, or now).

# Locking and Unlocking the Screen

#### Turning the screen on using the KnockON feature

The KnockON feature allows you to double-tap the screen to easily turn the screen on.

> Quickly double-tap the center of the screen to turn on the backlight.

NOTE The KnockON feature does not work if the proximity sensor is covered.

#### Enabling the KnockON feature

- Swipe down from the top of the screen, then tap ALL SETTINGS O > KnockON.
- 2. Tap the KnockON switch 📖 to toggle the setting On.

#### To unlock the phone

If you don't use the phone for a while, the screen and backlight will turn off to conserve battery power. To unlock the phone's default Lock screen:

- 1. Turn the screen on.
  - Press the Power/Lock Key .

7:48 Tuesday March 10

OR

- > Quickly double-tap the center of the screen (KnockON).
- The default Lock screen will appear. Swipe in an upward direction to unlock the screen.
  - NOTE The default Lock screen simply locks the screen to prevent unintentional actions. For more security to guard against unauthorized use, you can set a password requirement that will need to be entered to unlock it.

# **Microsoft Account**

When you turn your phone on for the first time, your phone guides you to set up your network connections, phone settings, and Microsoft account in one sitting.

You need a Microsoft account to back up and restore your phone, to buy, install, and update apps, and to access some Microsoft services, such as:

- Xbox
- OneDrive
- Hotmail
- Outlook
- ▶ Find My Phone

#### To set up the first Microsoft account on your phone

To create a Microsoft account, you need an Internet connection. If you can't connect to the Internet, you can create the account later.

For information about possible data costs, contact your network service provider.

- 1. To set up your phone, follow the instructions shown on the screen.
- Create your Microsoft account, or sign in with your existing username and password.

To create a Microsoft account later, swipe down from the top of the screen, then tap ALL SETTINGS  $\dot{\Phi}$  > email+accounts > add an account > Microsoft account.

# **Reset protection**

To prevent the use of your phone by the unauthorized user, your phone will be on **Reset protection** by default during the initial setup when you turn on your phone for the first time. Make sure to select the **recommended** mode on **Choose phone settings** screen and sign in with Microsoft Service Account to set this feature by default.

If you want to set this feature later, select the custom mode on the Choose phone settings screen and remove the Automatically turn on Reset protection checkmark on the setup screen or just select Sign in later in the Keep your life in sync.

After the setup is complete, you will be prompted to enter the Microsoft account and password registered on your phone before resetting your phone. Note that this reset protection is enabled only when a Microsoft account exists on your phone.

You can also turn the feature on and off manually in Find my phone.

#### To enable and disable the reset protection manually:

- 1. Swipe down from the top of the screen, then tap ALL SETTINGS 🔅 > find my phone.
- 2. Tap the Reset protection **I** switch to toggle it.

Once you've set the Reset protection on your phone, you will need a network connection to proceed the reset in the settings menu. Make sure to activate your network connection first.

# Reset your phone

You can erase all of your personal data and reset the phone's settings. You can also erase the data on your microSD card at the same time. Back up your personal data before performing a reset.

NOTE To prevent the use of your phone by the unauthorized user, you will be prompted to enter your Microsoft account and password before resetting the phone. This reset protection is enabled only when a Microsoft account exists on your phone. When you are asked to log in, enter your account and password and set Reset Protection to disable.

#### To perform the reset using the settings menu:

Swipe down from the top of the screen, then tap ALL SETTINGS ✿ > about > reset your phone.

#### To perform the reset with a hardware key combination:

- 1. Turn the phone off.
- 2. Press and hold the following keys at the same time: the Volume Down Key + the Power/Lock Key .
- 3. Release only the **Power/Lock Key** when the LG logo appears on the screen.
- 4. When the exclamation mark (!) appears on the screen, press the following four keys in this order: the Volume Up Key || > the Volume Down Key || > the Power/Lock Key || > the Volume Down Key ||.

NOTE Press the Power/Lock Key to exit without performing a Factory data reset.

- 5. Your phone will perform a Factory data reset and erase all personal data from the phone's memory.
  - NOTE If you've set the Reset protection on your phone, you will be asked to pass a user authentication during the reset process. At that time, if the device is disconnected from the network, you may move to the next step by entering a Recover Key which you get from "http://account.microsoft.com".
  - WARNING Do not forget your Recovery Key. It will be deleted automatically from the Microsoft Server once you confirm the key and may not be restored due to the security reasons.

# **Phone's Status Icons**

The Status Bar appears at the top of every screen. It displays icons indicating the phone's status along with the current time.

The following icons may appear in the Status Bar.

| att | Very strong signal | atl | Strong signal |
|-----|--------------------|-----|---------------|
| atl | Medium signal      | atl | Weak signal   |

| .atl        | Very weak signal                                               | att | Extremely weak signal                                                  |  |  |  |
|-------------|----------------------------------------------------------------|-----|------------------------------------------------------------------------|--|--|--|
| 0           | No signal                                                      | ≁   | Airplane mode                                                          |  |  |  |
| Ø           | SIM card is missing                                            | ð   | SIM card is locked                                                     |  |  |  |
| 3G          | EVDO/EHRPD                                                     | LTE | LTE                                                                    |  |  |  |
| 1X          | RTT                                                            | ſĿ. | Connected to a Wi-Fi<br>network with full signal<br>strength           |  |  |  |
| ſ.          | Connected to a Wi-Fi<br>network; strong signal                 | (c. | Connected to a Wi-Fi<br>network; medium signal                         |  |  |  |
| (le         | Connected to a Wi-Fi<br>network; weak signal                   | (1) | Cellular data connection is<br>shared with other devices<br>over Wi-Fi |  |  |  |
| Ĩ.          | Wi-Fi connection is being used to transfer data                | ¢   | Ringer is off, and vibrate is on                                       |  |  |  |
| *           | Ringer is off, and vibrate is off                              | œ٥  | Battery is charging                                                    |  |  |  |
| ĽŸD         | Phone is plugged in and<br>battery is fully charge             | -   | Full battery power                                                     |  |  |  |
|             | High battery power                                             |     | Medium battery power                                                   |  |  |  |
|             | Low battery power                                              |     | Critically low battery power;<br>Battery needs to be charged.          |  |  |  |
| <b>?</b> ]• | Battery power or state of the<br>battery isn't currently known | K)  | Battery saver is on                                                    |  |  |  |

# **Touch Screen**

Your touch screen provides an excellent way to interact with and use your phone. With the touch of your finger, you can download and use available apps, make menu selections, and access data saved to your phone.

The following terms are used for describing the different available gestures using the touch screen:

Touch or tap A single finger touch selects items. For example, tap an icon (e.g., a Tile or app), tap words (e.g., menu selection, to answer an onscreen question, or highlight text), or touch letters and numbers to type.

NOTE Don't press too hard on the touch screen. It's sensitive enough to detect a light, firm tap.

Touch and hold Place your finger on the item you want and don't lift your finger until an action occurs. For example, to open a Context menu for editing a contact, touch and hold a contact entry until the menu pops up.

**Drag** Touch and hold an item for a moment and then, without lifting your finger, move your finger on the screen until you reach the target position. For example, you can drag Tiles on the Start screen to reposition them.

Swipe, slide, glide, or flick Move your finger quickly across the surface of the screen, without pausing when you first touch it (so you don't drag an item instead). For example, you can browse through your photos by swiping from left to right (and vise versa), slide the screen up or down to scroll a list, glide your finger across the on-screen keyboard to type words using Word Flow, or close the Notifications panel by flicking its lower edge upward.

Double-tap Tap the screen twice quickly to zoom or turn the screen on. For example, quickly double-tap a section of a web page to zoom that section to fit the width of the screen and control the zoom in Maps and in other apps. Double-tap can also activate the KnockON feature to turn the touch screen on.

Pinch-to-zoom Use your index finger and thumb in a pinch motion (to zoom out) or spread motion (to zoom in) when using Internet Explorer, a map, photos, or the rear camera lens. Spread apart to make screen information larger (easier to see and read) or pinch together to view more area and information.

Rotate the screen From many apps and menus, the orientation of the screen adjusts to the phone's physical orientation by rotating the screen. You can deactivate this function in the **system** settings menu.

#### **Text Input Methods**

The on-screen keyboard displays automatically on the screen when you need to enter text. To manually display the on-screen keyboard, simply tap a text field where you want to enter text.

|                                                                         |                                 |      |      |       |     |     |     | -  | 8:36 |
|-------------------------------------------------------------------------|---------------------------------|------|------|-------|-----|-----|-----|----|------|
|                                                                         | < Q                             | UICK | NOT  | ES    |     |     |     |    |      |
|                                                                         | Enter title<br>2/3/2015 8:36 PM |      |      |       |     |     |     |    |      |
|                                                                         |                                 |      |      |       |     |     |     |    |      |
|                                                                         | Lg                              |      |      |       |     |     |     |    |      |
| Selection Box<br>Tap a displayed item to<br>nsert it in the text field. | LG                              | 1    | yric | 5     | Pg  |     | Log | ,  | Leg  |
|                                                                         | ٩V                              | "    | 8    | r   1 | t ( | 1   | 1   | ic | p    |
|                                                                         | a                               | s    | d    | f     | g   | h   | j   | k  | I.   |
|                                                                         | Ť                               | z    | x    | c     | v   | b   | n   | m  |      |
| Toggles between 123/SYM —<br>mode and ABC mode.                         | 8123                            | ٢    | ,    |       | sp  | ace |     |    | 4    |
|                                                                         |                                 | 0    | )    | 0     | )   | •   | (   | ۲  |      |

| Typing tips                  |                                                                                                    |
|------------------------------|----------------------------------------------------------------------------------------------------|
| Enter a capital letter       | Tap the Shift Key $\uparrow$ to capitalize the next letter.                                                                        |
| Enter all capital<br>letters | Double-tap the <b>Shift Key</b> ↑ to set caps lock. The button changes to ↑. Tap again to revert to lowercase.                     |
| Highlight text               | Tap a word to highlight it. To highlight a range of text, tap a word, then drag the circle markers to highlight the text you want. |
| Copy selected text           | Highlight the desired text, then tap the <b>copy</b> icon (b) (above the highlighted text).                                        |
| Paste cut or copied text     | Tap the location where you want to paste the text, then tap <b>paste ()</b> in the selection box.                                  |
| Delete a character           | Tap the <b>Delete</b> I.                                                                                                    |

#### To use Word Flow with shape writing

Shape writing offers a fast, accurate alternative to typical typing on your phone. Glide your finger around the Word Flow keyboard, and words take shape.

Start typing a text or email, but glide your finger over the letters on the keyboard to shape words. You'll see a streak of color following your finger to show the path you're following. Lift your finger once you're done, and the word will appear. Start shaping a new word and a space between words will be added automatically.

#### To turn off text suggestions and automatic corrections

If you don't want to use typing shortcuts and help, you can turn any of them off in the Settings app.

- Swipe down from the top of the screen, then tap ALL SETTINGS O > keyboard.
- 2. Tap the keyboard language you want to change, then remove the checkmark from the settings you don't want to use.

#### To add additional keyboard languages

- 1. Swipe down from the top of the screen, then tap ALL SETTINGS 🔅 > keyboard.
- 2. Tap **add keyboards**, select all of the languages you'd like to be able to use from your keyboard, then tap the **done** icon **②**.
- The next time you use your keyboard, you'll see a button on the bottom left of the keyboard that shows the current keyboard language. Tap the button to toggle through all of the languages you've added.

#### Languages

You can set only one default language for your phone's software, but you can set multiple languages and switch between them as you want.

#### To add additional phone software languages

- Swipe down from the top of the screen, then tap ALL SETTINGS ✿ > language > add languages. Checkmark the languages you want to be able to use, tap the done icon ⊘, then tap restart phone.
- **NOTES** When the phone restarts, the added language becomes your phone's default language.
  - If the new language is already supported by another of your phone's software languages, restart phone won't be displayed because it isn't necessary to restart your phone.

#### To change the default language

Swipe down from the top of the screen, then tap ALL SETTINGS ✿ > language. Touch and hold the language you want, tap move up, then tap restart phone.

#### Capturing a screen shot

To capture a screen shot without the QuickMemo feature, press both the **Power/Lock Key** and the **Volume Up Key** at the same time. The captured image is automatically saved in the Photos app in the **Screenshots** album.

#### Locking Your Phone

The touch screen can be locked to prevent unintentional actions and you can also lock it to guard against unauthorized use.

#### The default Lock screen

The default Lock screen is **Swipe** which protects against unintentional touch screen actions. The Lock screen is activated when the screen times-out from inactivity. Press the **Power/Lock Key** to illuminate the screen. The Lock screen is displayed, but you can still conveniently check the date, time, and Status Bar icons. You can drag the Status Bar down to open and use the Notifications panel without unlocking the screen.

#### Setting a password security code for the first time

- 1. Swipe down from the top of the screen, then tap ALL SETTINGS 🔅 > lock screen.
- 2. Tap the **Password** switch **I** to toggle it On.
- Enter the numeric sequence (at least 4 digits) that you want to set as your code. Re-enter the sequence to confirm it and tap done to set it.

From then on, any time you want to unlock the screen, you'll need to enter your code to unlock the screen and access your phone.

NOTE If the wrong code is entered 5 times, the phone will be locked for 1 minute. If it's entered incorrectly again, it'll be locked for 2 minutes, then 4, then 8, and so on.

#### Guest access

Your Lock screen provides access to Kid's Corner. Guest access allows you to let others use your phone with only limited access. For more information on setting up and enabling guest access, see pages 34-35.

#### Changing your password security code

Swipe down from the top of the screen, tap ALL SETTINGS ✿ > lock screen > change password. Enter your current password security code, then enter and confirm your new code.

#### Customizing the Lock screen

You can set the type of background you want for your Lock screen. In addition, you can set notifications to display in the action center, as well as display the artist when playing music. Setting choices depend on the type of Lock screen background you set.

- Swipe down from the top of the screen, tap ALL SETTINGS Screen.
- 2. Tap **background** to set the app you want to use for your Lock screen background.

# Getting to Know the Start Screen

The Start screen is your access point to all of the features on your phone. From this screen, use your pinned app Tiles, open your App list, and open the Notifications panel.

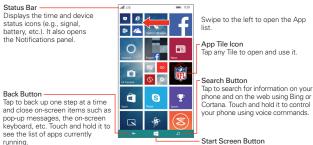

# Tap to immediately return to the Start screen.

#### Start screen Tiles

The Start screen is comprised of multiple Tiles of your apps and live feed information. Tap a Tile to open and use it. You can customize your Start screen Tiles by adding, moving, resizing, and deleting them for ease of access.

#### Apps: How to View, Open, and Switch

Your phone has two views, the **Start screen** and the **App list screen**. Swipe left and right to switch between them. You choose which app Tiles you want on your Start screen, but all of the apps on your phone, including any apps that you downloaded and installed from Store or other sources, are grouped together on the App list screen.

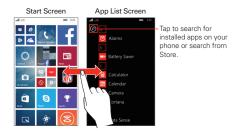

- Start screen: The animated live tiles show your missed calls and received messages, the latest news and weather forecasts, and more. Updates of your pinned contacts are shown on their Tiles and you can view your contacts' details directly from their Tile on the Start screen. Tap a Tile to open its corresponding app. Scroll up and down to access all of your pinned Tiles.
- App list screen: All of your apps are listed here in alphabetical order. To find an app you can scroll through the list, select from an alphabet grid, or type a search request. Tap an app to open it.

#### Finding your apps faster

While viewing the App list, try one of the following:

- ➤ Tap the search icon ② (at the top of the App list screen), then enter the name of the app. As you type, search results display below the search box. Tap one or tap search Store.
- Tap a letter tile to display an alphabet grid, then tap a letter to quickly jump to the corresponding section in your App list.

#### Switching between multiple apps

- Touch and hold the Back button ←. A screen opens and displays screenshots of each app that's currently open.
- 2. Tap the app you want to use, tap the Close icon ⊗ (at the top right corner of an app) to close it, or tap the Back button ← to return to the current screen.

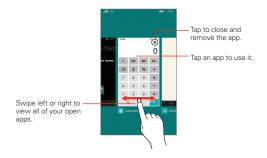

#### Customizing the Start screen

Your phone includes a wide variety of apps and you can download even more apps to your phone. You can pin apps and feeds to your Start screen and customize your screen for faster, more convenient access to the apps, information, and connections you use most often.

#### Pin apps to the Start screen

On your phone, you can pin just about anything you want to your Start screen, such as apps, albums, map locations, favorite websites, OneNote notes, contacts, and a lot more. When you pin a contact to your Start screen, you'll get all of that person's feed updates right from their Tile, and you can call them with just two taps. Tons of other apps and websites also come with Live Tile support, so you don't even have to open an app to see notifications or other real time info.

To pin items to your Start screen, touch and hold its icon on the App list screen, then tap **pin to start** in the context menu that appears.

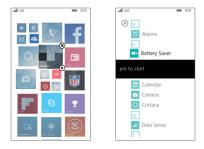

- If you'd like to move a Tile somewhere else on the Start screen, touch and hold the Tile, then drag it wherever you'd like.
- ▶ To remove a Tile, touch and hold it, then tap the unpin icon ⑧.

#### Changing the theme

Keep your Start screen feeling fresh by changing the screen's background and accent colors. The accent color you choose will appear in various places, like the Tiles on the Start screen, app icons, on web links, in messages, and more.

- 1. Swipe down from the top of the screen, then tap ALL SETTINGS 🌣 > start+theme.
- 2. Choose the background and accent colors that you like by tapping their respective boxes.

#### Adding a Start screen wallpaper

Use any photo or image as the background image behind your Start screen Tiles.

Swipe down from the top of the screen, then tap ALL SETTINGS O > start+theme.

- 2. Tap choose photo.
- 3. Find the photo you want to use, then tap it.
- 4. Zoom in or out to select the part of the photo you want to use.
- 5. When you're done, tap the crop icon  $\Theta$ .

# **Managing Notifications**

Notification icons report the arrival of new messages, calendar events, alarms, as well as ongoing events, such as when you're on a call. When you receive a notification, the notification icon will be displayed in the Status Bar. You can open the Notifications panel to view a list of all of your recent notifications. Depending on your settings, you may hear a notification sound, and/or the phone may vibrate.

NOTE You can also set notifications to display in the action center at the bottom of your Lock screen (one detailed notification and up to five quick notification icons). Set them up from the notifications+actions setting and lock screen setting (under notifications).

#### To open the Notifications panel

Swipe down from the top of the screen to the bottom of the screen.

The Notifications panel displays a list of your current notifications, organized into ongoing and event-based notifications. It also includes a Quick settings bar (at the top of the panel) to allow you to quickly and easily change four settings that you choose.

NOTE You can access the complete Settings menu from the Notifications panel by tapping ALL SETTINGS I (at the upper-right of the screen).

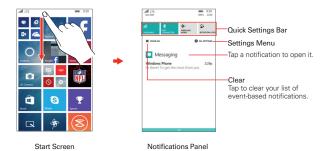

#### To respond to a notification

- 1. Open the Notifications panel. Your current notifications are listed in the panel, each with a brief description.
- 2. Tap a notification to view it.

#### To clear notifications

- 1. Open the Notifications panel.
- 2. Tap the CLEAR ALL ×.

All event-based notifications will be cleared; ongoing notifications will remain in the list.

#### To close the Notifications panel

Touch and drag the handle \_\_\_\_\_ at the bottom of the Notifications panel to the top of the screen, flick the handle upward, or just tap the Back button ←. The panel will also close when you touch a notification.

#### Quick settings on the Notifications panel

The top of the Notifications panel includes a Quick settings bar. The icons in this bar provide a quick, convenient way to change their settings without accessing any apps.

#### Using the Quick settings icons

Tap any of the Quick settings icons to toggle through its available settings.

Swipe down from the top of the screen, then tap ALL SETTINGS 🌣 to access the complete Settings menu.

#### Customizing the Quick settings bar icons

You can set the icons displayed in the Quick settings bar.

- 1. Open the Notifications panel by swiping down from the Status Bar, then tap ALL SETTINGS 🌣 > notifications+actions
- 2. Tap the quick action icon you want to change, then tap the app you want to appear in its place.
- 3. Tap the **Back button** + to return to the Notifications panel.

# Searching Your Phone and the Web

You can search for information on your phone and on the web with Bing search.

#### Cortana

Cortana is personalized extension of Bing search. It's your personal assistant on your phone. Tap the **Search button**  $\mathcal{P}$  in the Navigation bar at the bottom of the screen to access Cortana. The first time you access Cortana, you'll be prompted to answer a few questions just to get you started. Then, the more you use Cortana the more it learns about you so it can provide the most useful personalized results and even anticipate your needs before you ask.

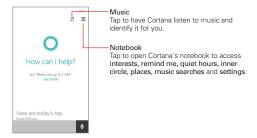

#### Using Cortana

- ▶ Touch and hold the Search 𝒫, then tell Cortana what you want.
- ▶ Tap the Search 𝒫, tap the microphone 🔩, then tell Cortana what you want.
- ▶ Tap the Search 𝒫 and type your request in the search box.

NOTE You can tap see more to see the types of things Cortana can do for you. Tap one to see some request examples.

#### **Manual Bing search**

If you don't use Cortana to perform your searches, you can type search terms in the Bing search box. As you enter text, the search app can provide suggestions so you don't necessarily have to type out your full request.

NOTE You can turn Cortana off by tapping the Cortana switch == in the Cortana settings menu.

#### Phone and Web search using text entry

1. Tap the **Search button**  $\mathcal{P}$  in the Navigation bar at the bottom of the screen to open Bing search.

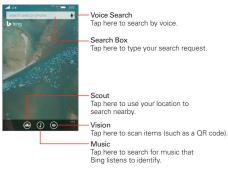

- 2. Enter the text you're searching for in the search box.
  - NOTE Tap one of Bing's icons instead to conduct its corresponding type of search.

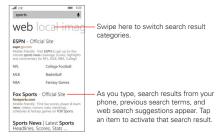

Tap a suggestion below the search box.

#### OR

- ► Tap the Submit button 
  on the on-screen keyboard to search for the text you entered in the search box.
- On the search results screen, swipe left and right to view the results by category.

#### Search preference settings

You can use the Search preference settings to configure some aspects of web search (for example, whether it makes suggestions below the search box as you type) and what phone features you want to include in your searches. To access these settings:

- 1. From the Bing search screen, tap the Menu icon -> settings.
- Set your search preferences, delete your search history, view your Bing rewards info., and view the privacy statement. Tap the Back button ← to exit.

# **Kid's Corner**

Use Kid's Corner when you let kids use your phone. They'll only be able to use the apps, videos, games, and music that you've selected. Once you set it up, you can easily access Kid's Corner by swiping the Lock screen to the left.

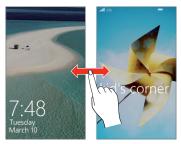

#### Setting up Kid's Corner for the first time

- 1. Swipe down from the top of the screen, then tap ALL SETTINGS 🔅 > kid's corner.
- Your phone will guide you through the setup process, including setting the content that can be accessed and setting a password to keep guest kids from accessing your own Start screen.

3. Tap launch kid's corner to enable it immediately.

#### To return to your own Start screen

Press the Power/Lock Key twice, then swipe up on your own Lock screen. If you've set a password, type it in.

#### To disable or enable Kid's Corner

- 1. On your own Start screen, swipe down from the top of the screen, then tap ALL SETTINGS 🍄 > kid's corner.
- 2. Tap the Kid's Corner switch is to toggle it Off or On.

#### Using Kid's corner

After you've set up and enabled Kid's Corner the Lock screen allows you to access it at any time.

- 1. Press the **Power/Lock Key** or use the KnockON feature to display your Lock screen.
- Swipe to the left to display the Kid's Corner Lock screen, then swipe up to display the Kid's Corner Start screen with only the apps you've selected for their access.

To exit Kid's Corner, simply access the Lock screen again and enter your normal password security code, if you set one.

# Apps Corner

Apps Corner allows you to let others use your phone without worry because you set what they can access.

#### To set up and access Apps Corner

- Swipe down from the top of the screen, then tap ALL SETTINGS apps corner.
- 2. Set the Apps Corner settings as desired.
  - Tap Apps to select the apps allowed.
  - ▶ Tap the switches to turn them On or Off.

- Tap advanced to set additional settings.
- 3. Tap the launch icon O to launch the Apps Corner.

### To leave Apps Corner

 Press and hold the Power/Lock Key , then swipe over to close Apps Corner.

# **Airplane Mode**

Some locations may require you to turn off your phone's wireless connections by placing your phone in Airplane mode.

Swipe down from the top of the screen, tap ALL SETTINGS ✿ > airplane mode > then tap the airplane mode switch □ to toggle it On. OR

Swipe down from the top of the screen, then tap the airplane mode icon → (in the Quick settings bar at the top of the screen).

NOTE Each of these access methods to toggle the setting on or off.

# **Finding Your Lost Phone**

If you misplaced your phone, or if it's stolen, use **Find My Phone** to locate your phone. You can also lock or delete all of its data remotely. You need to have your Microsoft account activated on your phone to use this feature.

### To sign into Find My Phone for the first time, or to find your phone

- 1. On your computer, go to www.windowsphone.com.
- 2. Sign in with the same Microsoft account as on your phone.
- 3. Select Find My Phone.

### To change find my phone settings

You can set up **find my phone** to save your location every few hours, or to use push notifications instead of text messages to send commands (and

### 36 The Basics

apps) to your phone faster and more economically. You'll change these settings on your phone, not on your computer.

Swipe down from the top of the screen, then tap ALL SETTINGS ✿ > find my phone.

# **Connecting to Mobile Networks**

When you buy your phone and sign up for service, your phone is configured to use your provider's mobile networks for voice calls and for transmitting data.

Different locations may have different mobile networks available. Initially, your phone is configured to use the fastest mobile network available for data. You can also configure your phone to access a different set of networks entirely, or to behave in specific ways when roaming.

When connected to slower networks, you may want to postpone using your phone for data-intensive tasks until you're connected to a faster network again or find a Wi-Fi network to connect to.

### To disable data when roaming

You can prevent your phone from transmitting data over other carriers' mobile networks when you leave an area that's covered by your carrier's networks. You can still transmit data with a Wi-Fi connection when data roaming access is restricted. This is useful for controlling expenses if your cell plan doesn't include data roaming.

- 1. Swipe down from the top of the screen, then tap ALL SETTINGS 🕸 > cellular+SIM > Data roaming options.
- 2. Tap don't roam to disable roaming.

# **Connecting to Wi-Fi Networks**

To use Wi-Fi on your phone, you must connect to a wireless access point. Some access points are open and you can simply connect to them. Others are hidden or implement other security features, so you must configure your phone so it can connect to them.

When you connect to a Wi-Fi network, the phone obtains a network address and other information it needs from the network.

Turn off Wi-Fi when you're not using it, to extend the life of your battery.

### To turn Wi-Fi on and connect to a Wi-Fi network

Swipe down from the top of the screen, then tap ALL SETTINGS ✿ > Wi-Fi.

If the Wi-Fi switch is off, tap the switch ☐ to turn on Wi-Fi. Your phone scans for available Wi-Fi networks.

#### OR

Swipe down from the top of the screen, then tap the Wi-Fi icon *(*(in the Quick settings bar) to turn it on.

- 2. Tap a network to connect to it.
  - If the network is open, you can connect to the network directly by tapping the network name.
  - If the network is secured, you'll be prompted to enter a password. (Ask your network administrator for details.)
  - When you're connected to a network, you can tap the network name in the Wi-Fi settings screen for details.

#### To add a Wi-Fi network

You can add a Wi-Fi network so the phone will remember it, along with any security credentials, and connect to it automatically when it's in range. You can also add a Wi-Fi network manually if it doesn't broadcast its name (SSID).

To add a secured network, you need to contact the network's administrator to obtain the password or other required security credentials.

- 1. Tap Wi-Fi in the Settings menu, then turn on Wi-Fi, if it's not already on.
- 2. Tap manage > add  $\oplus$ .
- 3. Enter the Wi-Fi network name (SSID) of the network, then tap add.
- 4. If the network is secured, enter the required passwords, then tap the **done** button.

The phone will connect to the wireless network. Any credentials that you entered are saved, so you're connected automatically when you come within range of this network.

### To connect a Wi-Fi network manually

You can make the phone connect to a Wi-Fi network manually. For example, if you don't want the phone to connect to it automatically or if it's a network that you no longer use.

- 1. Tap Wi-Fi in the Settings menu, then turn on Wi-Fi, if it's not already on.
- 2. In the Wi-Fi screen, tap the name of the network that you want to disconnect.
- 3. Tap the Connect automatically check box to remove the checkmark.

# **USB Connection Mode**

USB connection is a feature that allows your phone to connect to a computer using a USB Cable.

# Transferring music files and videos between your phone and computer

Use a USB Cable to sync music and videos between your phone and computer.

- 1. Connect your phone to a compatible computer with a USB Cable.
- In your computer's file manager, such as Windows Explorer or Finder, drag and drop your songs and videos to your phone.
  - TIP If your computer's operating system is Windows 7 or Windows 8, you can also use the Windows Phone app. Windows 8 installs the app automatically. With Windows 7, you can download it from www.windowsphone.com.

#### To access the USB settings for connection

- Swipe down from the top of the screen, then tap ALL SETTINGS O > USB.
- 2. The USB connection status is displayed. Checkmark the settings you want to enable.

# **Placing and Ending Calls**

The Phone app is a Hub that allows you to dial phone numbers manually or make calls from your phone's memory.

### To open the Phone app

► Tap # > swipe over to the App list > Phone <.</p>

NOTE You can also tap the Phone Tile 🕻 directly on the Start screen.

### Using the Phone app hub

The Phone app tabs (**history** and **speed dial**) are at the top of the screen. Tap one or swipe horizontally to change tabs.

The icons in the bar at the bottom of the Phone app help you to place calls. Tap the **voicemail** icon (a) to call your voicemail, the **keypad** icon (b) to manually dial a number, the **phone book** icon (c) to call from your People app, and the **search** icon (c) to search for a stored number.

### To place a call by dialing

- 1. Tap **II** > swipe over to the **App** list > **Phone C** to open the Phone app.
- 2. Tap the keypad icon (1) at the bottom of the screen.

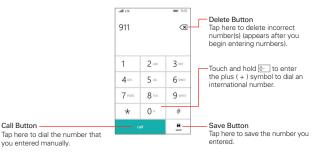

3. Use the keypad to enter the number you want to call.

- If you enter a wrong number, tap the Delete button (I to erase digits one by one.
- ▶ To erase the entire number, touch and hold the Delete button <.
- To dial an international number, touch and hold <u>O</u> to enter the plus (+) symbol. Then enter the international prefix for the country, followed by the full phone number.
- 4. Tap the call button call (on the keypad) to dial the number that you entered.
  - Press the Volume Keys (on the side of the phone) to adjust the call volume.
  - Use the on-screen buttons to enter additional numbers, place the call on hold to take another incoming call, add another call, use the speakerphone, end the call, and other options.
  - > You can use other phone features while the call is underway.
  - NOTE If you opened other apps while on a call, you'll need to return to the Call screen to end the call. To return to the Call screen, tap **f**, then tap the Phone Tile **f**, or tap the Status Bar to redisplay the Call screen.

You can make High-Definition Voice Calls and surf the web while you talk on the phone, when you add Advanced Calling to your line. Visit verizonwireless.com/AdvancedCalling to learn how.

### To end a call

Simply tap the end call button end call on the Call screen to end the call.

If you accessed other device functions while the call was in progress, return to the Call screen to end the call.

- ▶ Tap **■**, tap the Phone Tile **【**, then tap the **end call button**.
- Tap the Status Bar, then tap the end call button.

### Speed dialing

Speed dials can be set up from either the People app or the Phone app, but can only be dialed from the Phone app.

### To set Speed dials

Tap ■ > swipe over to the App list > Phone < > swipe to the speed dial tab > add ⊕ > select the contact you want to set.

OR

Tap ■ > swipe over to the App list > People ≤ > tap the contact you want > touch and hold the number you want to set > tap add to speed dial.

### To call Speed dials

Tap ♥ > swipe over to the App list > Phone < > swipe to the speed dial tab > tap the Speed dial contact you want to call.

# **Answering or Rejecting Calls**

When you receive a phone call, the Incoming call screen opens with the caller ID and any additional information about the caller that you've saved in the People app. All incoming calls are recorded in the **history** tab of the Phone Hub.

### To answer a call

• Tap the **answer button answer** on the Incoming call screen. If the screen is locked, slide the screen up, then tap the button.

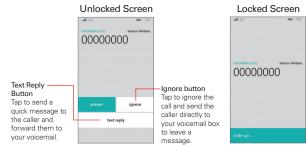

NOTE To silence the incoming call ringer, press either of the Volume Keys

#### To ignore a call and divert it to voicemail

 Simply tap the ignore button if the screen is unlocked. If it's locked, slide the screen up, then tap the ignore button.

#### To ignore a call and send a text message

If the screen is unlocked, tap the text reply button, then tap the text message you want to send in place of answering the call. If it's locked, slide the screen up, tap the text reply button, then tap the reply you want to send.

# **Options During a Call**

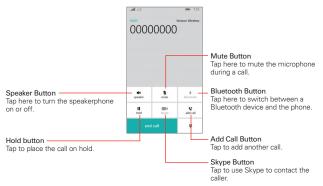

### To mute the microphone

Tap the mute button ♥ on the Call screen to mute the microphone (the button turns blue), then tap it again to unmute it.

The microphone is unmuted automatically when the call ends.

### To turn the speakerphone on or off

Tap the speaker button ♣ on the Call screen to turn the speakerphone on (the button turns blue), then tap it again to turn it off. The speakerphone is turned off automatically when the call ends.

#### WARNING!

To avoid damage to your hearing, don't hold the phone against your ear when the speakerphone is turned on.

### To switch between a Bluetooth headset and the phone

When a Bluetooth headset is paired and connected to your phone, you can conduct calls on the headset for hands-free conversation. During a call, you can opt to use the Bluetooth headset or just the phone.

▶ Tap the Bluetooth button \* on the Call screen to switch the call from the phone to the Bluetooth device, or vice versa.

# OneDrive

Store your items in the clouds. You don't need to worry about freeing memory for your favorites.

OneDrive is cloud storage for all of your documents and photos, so you can access, share, or restore them if needed. You can also set it to back up your items automatically, so when you take a photo or a video, it's copied to your cloud album.

With OneDrive, you can access your photos, documents, and more from your phone, tablet, or computer. Depending on the app, you can even continue working on a document right from where you left it earlier.

There are several places where you can access your items on OneDrive.

You can save photos to OneDrive in the Photos Hub and manage your office documents in the Office Hub.

TIP To easily manage your items in the cloud using your phone, you can download the OneDrive app from Windows Phone Store.

### Save your photos and other items to OneDrive

You can upload files saved on your phone to OneDrive for easy access from your phone, tablet, or computer.

You need a Microsoft account to connect to OneDrive.

- 2. Tap the share icon O > OneDrive > the destination folder > add O.
  - TIP
     To set your phone to automatically upload photos or video s to OneDrive, from the Start screen, swipe left, then tap Settings 
     > photos+camera > OneDrive > tap the auto upload setting you want to use.

### Save an Office document to OneDrive

Tap the Office Tile 1 on the Start screen, swipe to the places tab, then tap phone. Touch and hold the file you want to save, then tap save to... > OneDrive.

TIP You can also save a document to OneDrive while working on it. Tap the Menu icon save as..., then switch the Save to location from phone to OneDrive. If you change the Save to location, it changes the default location for all files.

#### Share your photos and documents between your devices

With OneDrive, you can easily access your photos, documents, and other items you've uploaded from any of your devices.

To upload your photos, documents, or other items saved on your phone, tablet, or computer to OneDrive, you need to sign in to your Microsoft account. To access the uploaded content on another device, you need to sign in to the same Microsoft account that was used when uploading the content.

To upload or download content, you need an Internet connection. If you don't have a data plan, the data transmission costs may pile up quickly. For information about possible data costs, contact your network service provider.

There are several places where you can access your items on OneDrive. On your phone, you can check your photos and videos in the Photos Hub, or open your Office documents in the Office Hub. You can also download the OneDrive app from Windows Phone Store to see and manage all types of files on your phone.

On your tablet or computer, you can either manage your items online at www.OneDrive.com, or you can use the OneDrive app and access OneDrive straight from your desktop. If you don't yet have the OneDrive app, you can download and install it from www.OneDrive.com.

TIP With the OneDrive app on your computer, you can simply drag and drop the files you want to upload to the OneDrive folder in the file manager, such as Windows Explorer or Finder, and the files are automatically uploaded to OneDrive.

# Store

Store allows you to browse and search for free and paid apps.

▶ Tap # > swipe over to the App list > Store a.

Using services or downloading content may cause the transfer of large amounts of data, which may result in data costs. If you're trying to download an app larger than 50 megabytes (MB)—this applies to many games—you'll need to connect to a Wi-Fi network, or connect the phone to your computer and use the Zune software.

### Browse or search in Windows Phone Store

Check out the latest and most downloaded apps, games, and other items recommended for you and your phone. Browse different categories, or search for specific items.

- Swipe left or right to see more categories and items.
- > Tap the Menu icon ... to access my apps, downloads, and settings.
- Tap an app to view it. The App details screens include a description, ratings, reviews, comments, and related information about the app. From this screen, you can download, install, uninstall, rate the app, and more. Tap the Menu icon … to access home, my apps, downloads, and settings.

# To search for apps

Tap the search icon O, enter your search words, then tap the Go button  $\rightarrow$  on the keyboard.

### To download and install an app

When you find an app you want, you can download and install it on your phone.

NOTE Before you can download a paid app, you must set up a billing arrangement.

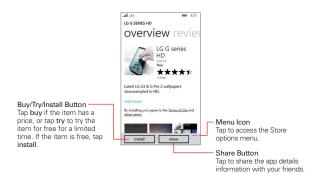

### To see your ongoing and previous downloads

Tap **■** > swipe over to the App list > Store **■** > Menu **■** > downloads, then swipe to the downloads tab to see the ongoing downloads. Swipe to the history tab to see your previously downloaded apps, games, and other content.

# Web Browser

The Internet Explorer app allows you to access the Internet from your phone. Access and selections within this feature are dependent upon your service provider. For specific information on Internet access through your phone, contact your service provider.

NOTE You may incur additional charges for accessing the web and downloading media. For details, contact your service provider.

#### Browse web pages

- Tap **#** > swipe over to the App list > Internet Explorer *€*.
- Tap the URL input field (at the bottom of the screen) to access a specific web page. Enter the web address (URL) of the web page, then tap the Go button → (on the on-screen keyboard).
- 3. Tap the Menu icon it to access the Options menu.

TIP To open tabs you're browsing on other devices, tap the tabs icon (1) then swipe to the other tab and tap one.

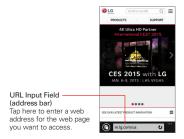

### Search within a web page

- 1. From the web page you want to search, tap the Menu icon , then tap find on page.
- Type the text you're looking for in the search bar above the keyboard, then tap the enter button e (on the keyboard). Matches are highlighted on the page.
  - ▶ Tap the **previous button** ③ and the **next button** ④ to go to each match.

#### To zoom in or out

Place two fingers on the screen, and slide your fingers apart or together. You can also double-tap the screen to zoom.

### **Browse with tabs**

Your phone can display web pages in a tab format allowing you to browse several web pages simultaneously either from the Internet Explorer app or your open apps screen.

#### Create a new tab

From the Internet Explorer app, tap the tabs icon O > new O, then access the web page you want.

#### Add a website to your favorites

If you visit the same websites all the time, add them to your favorites, so you can access them quickly.

From the Internet Explorer app, tap the **Menu** icon  $\cong$  > add to favorites > edit the name of the website if you want, then tap the **done** icon  $\oslash$ .

TIP To open the favorites you added before, tap the Menu icon -> favorites, then tap a saved website.

#### To delete browser history

If you want to delete your browser history of the websites you searched in the past, as well as your temporary internet files, tap the Menu icon > settings > delete history > delete.

#### Create a new tab for browsing in private

From the Internet Explorer app, tap the tabs icon () > Menu > new inprivate tab.

When browsing in private mode, your browsing history, cookies, and cache are automatically cleared once you've closed all of your private tabs.

#### Switch to another tab

- From the Internet Explorer app, tap the tabs icon (1) to open recently used tabs. Swipe to the tab that you want, then tap it.
- ➤ Touch and hold the Back button ← to view all of your open apps and tabs. Tap a website tab to open it.

#### Close your tabs

### Add a webpage to your Start screen

Save time by pinning web pages that you use frequently to your Start screen.

• On the website you want, tap the Menu icon -> pin to start.

# People

The People app allows you to store names, phone numbers, and other information in your phone's memory. It's a hub that allows you to add, view, and communicate with your friends, acquaintances, and associates. Besides your alphabetical list of contacts, it includes sections for **What's new, Rooms**, and **Groups** to organize and access information for the people in your life.

### To open your People app

NOTE You can also tap the phone book icon (18) (at the bottom of the Phone app screen).

If you have a new phone and haven't added any contacts yet, the People app will display hints on how to start adding contacts to your phone.

### Integrate Social Networks

Adding your email accounts and social networks is the easiest way to get your contacts set up on your phone.

- 1. Tap # > swipe over to the App list > People .
- 2. Tap i > settings.
- 3. Tap add contacts > add an account.
- 4. Add the desired social networking account.

# Using the People Hub

When you open the People app, your contacts list is displayed. Swipe sideways to use other sections of the Hub.

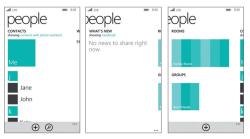

Here's a quick rundown of the different sections of your People Hub.

- Contacts Tap a name to call, text, chat, email, or see social updates. To make the list more manageable, set filters—just tap showing at the top of the list. You'll always be able to find filtered contacts by searching.
- What's new Here's where you can check out all of your contacts' latest updates, pulled together from social networks, including Facebook, Twitter, and LinkedIn.
- Rooms and Groups Get to your Rooms and Groups and create new ones from here. Tap into a room to start a chat or check out the calendar, notes, or photo album. Or open up a group to see what's new with the members or send them a quick group email or text.

### To search for a contact

Tap ♥ > swipe over to the App list > People ♥ > search ② > enter the contact name. Search results are listed in alphabetical order below the search box as you type. Tap one to select it.

### To jump to a letter of the alphabet in your contacts list

Instead of scrolling through your entire contacts list, jump straight to the section you want.

 Tap any letter of the alphabet along the left side of the contacts list to display an alphabet grid. Tap a letter to jump to that point in your contact list.

### To add a new contact

- 1. Tap **#** > swipe over to the App list > People <sup>№</sup> > new ⊕.
- If you have more than one account on your phone, tap Save to, then choose the account you want. This will be your new default account, until you change it again.
- 3. Enter the required fields and all of the details you want.
- 4. Tap the save icon .

### To edit a contact

- 1. Tap # > swipe over to the App list > People .
- 2. Swipe over to **Contacts**, tap the contact you want to edit, then tap the **edit** icon Ø.
- 3. Enter your changes then tap the save icon (a) to save.

### To delete a contact

- Tap # > swipe over to the App list > People .
- Swipe over to Contacts, touch and hold the contact you want to delete, tap delete in the Context menu, then tap delete to confirm.

### Use Rooms and Groups

Rooms and Groups in your phone cut through contact clutter so you can stay in touch with the people who matter most—family, friends from the neighborhood, your book club, etc. Use Rooms to share things and chat with the folks you invite. Add people to Groups to stay current with their social updates, or message them all at once.

### To set up the Family Room on a new phone

- 1. Tap # > swipe over to the App list > People 2.
- 2. Swipe over to Rooms, then tap Family Room.
- 3. Tap **invite someone**, then find the person you want to invite in the contacts list. You'll only see contacts that have mobile phone numbers listed.
- Tap your contact's name, then tap send. Your contact will get a text message inviting them to join the room. When they join, the room will be set up on their phone.
- 5. Tap the done icon 🕗.

### To create a new room

- 1. Tap **#** > swipe over to the **App** list > **People \*** > swipe over to **Rooms**.
- 2. Tap the new icon  $\oplus$ .
- 3. Tap Room, enter the name you want to use, then tap the save icon (9).

# Email

Some email accounts include not just email, but contacts, calendars, tasks, and other features that may also appear on your Windows phone when you add the account. By default, your email syncs automatically with your phone. You can change how often you want each account to sync, and you can start the process manually.

### To set up an email account

- Swipe down from the top of the screen, tap ALL SETTINGS <sup>(1)</sup>, then tap email+accounts.
- 2. Tap add an account.
- 3. Tap the account type you want to add.
- Enter the email address and password for the account you'd like to use on your phone, then tap sign in.

### To sync an email account

- Tap > swipe over to the App list > tap the email account app you want to sync > sync ②.
- TIP To change the sync settings, tap the Menu icon in the mail box screen, then tap settings > sync settings > set the desired fields as you want.

### Send or delete an email

After you set up an email account on your phone, you can send (or delete) emails from that account.

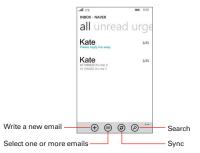

#### To write a new email

- Tap the new icon ⊕ > enter in the email address, subject, and message > then tap the send icon ⊕.
  - TIPS . Tap the attach icon (1) to attach attachment files.
    - Tap the close icon  $\bigotimes$  to discard the message.
    - Tap the **speak** icon ④ to enter messages using your voice.
    - Tap the Menu icon " to access priority and show cc & bcc.

#### To search the message

Tap the **search** icon (2) in the mail box screen, then enter the text you're looking for. The matches are listed as you type each letter.

### To reply to or forward an email

- 2. Tap the email you want to read.
- 3. Tap the respond icon (5), tap reply, reply all, or forward.
- 4. Write your message, then tap the send icon 🗐.

# Camera and Video

# LG Camera

You can use the LG Camera app to take and share pictures and videos.

NOTE Be sure to clean the protective lens cover with a microfiber cloth before taking pictures. A lens cover with smudges from fingers can cause blurry pictures with a "halo" effect.

### To open the Camera app

▶ Tap # > swipe over to the App list > LG Camera

### Getting to know the viewfinder

- Lens Swap – Tap to swap between the rear camera lens and the front camera lens.

— Flash – Tap to turn the flash On 💈, Off 🖲, or set it to Auto 🐔

- Options - Tap to display and hide the camera options on the screen.

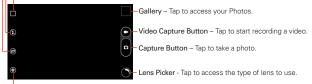

-Settings - Tap to adjust the camera and video settings.

# **Taking Pictures**

Taking pictures with your phone's built-in camera is as simple as choosing a subject, pointing the lens, and tapping a button icon. When you take a picture, the Auto-focus (AF) function operates automatically to allow you to see a clear image.

### To take a picture:

- 1. Tap # > swipe over to the App list > LG Camera 0.
- 2. Frame your subject on the screen.
  - Tap the screen where you want the focus, if necessary. A square around the subject indicates that the camera has focused.

- Place two fingers on the screen and spread them apart to zoom in (a zoom bar indicates the zoom level) and pinch in to zoom back out.
- 3. Tap the **Capture button** (if shown). Or tap the subject to take the picture. Your picture will be automatically saved to the Photos app.
  - NOTE The captured image retains the orientation in which it was taken. If you hold the phone both vertically and horizontally to take pictures, you'll need to rotate the phone to view full screen images in the Photos app.
  - TIP While viewing a photo, you can tap the Menu icon : > edit (2) > rotate (3) to manually change its orientation. Tap the save icon (3) to save the changed orientation.

# Record Videos

In addition to taking pictures, you can record, view, and share videos with your phone's built-in video camera.

- 1. Tap **#** > swipe over to the App list > LG Camera <sup>□</sup>.
- 2. Frame your subject on the screen.
- 3. Tap the Video Capture button 🕑 to start recording the video.
  - The length of the recording is displayed at the upper-right corner of the screen.
  - You can tap the Capture button (2) to take pictures while you're recording video.
  - You can use the pinch gesture to use the dynamic zoom feature while you're recording video. Spread your fingers on the screen to zoom in and pinch to zoom back out.
- 4. Tap the **Stop button** to stop recording. Your video will be automatically saved to the Photos app.

#### Save your photos and videos to a memory card

If there's a memory card in your phone, you can save the photos and videos you've taken to the memory card.

Swipe down from the top of the screen, then tap ALL SETTINGS A > storage sense.

2. Tap Store new photos on my (or Store new music, videos, and podcasts on my), then tap SD card.

### Save the photos you've taken earlier to a memory card

In the Photos app, tap the select icon (), tap to select each photo you want, then tap the Menu icon > save to SD card.

### Lense picker

Use Lens picker to do more with the images you capture. Depending on the lens you choose, you can use your images for specific apps (such as Twitter), manipulate them with enhancement apps, recognize bar codes, scan documents, translate text, and much more. A wide variety of lens apps are available. Tap the Lens picker icon of on the Camera's viewfinder to select one to use or tap find more lenses to download additional lens apps from Store.

### Camera and video settings

Open the LG Camera app, tap the Menu icon , then tap each of the following icons to adjust the settings to your preferences.

- NOTE Some settings will display an information pop-up the first time you select its icon.
- Flash ③: Tap to turn the flash On 4, Off ③, or set it to Auto 4.
- Lens swap : Tap to swap between the rear camera lens and the front camera lens.
- Settings (1): Tap to adjust the following camera and video settings.
  - Resolution: Sets the resolution of your pictures and videos.
  - Cheese shutter: Tap to take pictures with voice commands. When On, you just say "Cheese", "Smile", "Whiskey", "Kimchi", or "LG" to take a picture. Choose On a or Off a.
  - Timer: Sets your camera's timer. This is ideal if you want to be a part of the picture or video. Choose from Off , 3 seconds , or 10 seconds .

- Frame grid: Tap to set an overlay grid on the viewfinder to help you take better pictures and videos by allowing you to align your subject with the horizontal or vertical lines. Tap the icon to toggle the grid on or off.
- Help: Displays a quick guide so you can learn how each camera function works.

#### Taking a photo with a gesture

The Gesture shot feature allows you to take a picture with a hand gesture using the front camera.

- 1. Activate the front camera lens.
- Raise your hand, with an open palm, until the front camera detects it (a box appears on the screen).
- Make a fist to start a countdown before the shot is taken (allowing you time to position yourself).

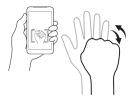

### Play a Video

- - **TIP** The pictures and videos in the album are displayed in chronological order.
- 2. Tap the video you want, then tap the play icon 🕑 to play it.
  - Tap the video while it's playing to view the playback controls.
  - While playing a video, tap the timeline to jump to that part of the video.

• While playing a video, press the Volume Keys to adjust the volume.

# **Dual Play**

Dual Play connects two devices using a USB cable or a wireless connection allowing you to view content on a different screen. The connectable device can be a TV or a monitor. Viewable content can come from the Photos app however not all videos are supported by Dual Play.

## To start Dual Play

- Swipe down from the top of the screen, tap ALL SETTINGS Opproject my screen.
- 2. Tap the supported device you want to connect to (the monitor plays the video and the phone's Photo app displays an empty screen).

# **Photos and Videos**

Open the Photos app to view, share, and edit your pictures and videos. Tap > swipe over to the App list > Photos 
 to open it.

The Photos app presents all of the pictures and videos stored in your phone, including those you've taken with the Camera app and those you downloaded from the web or other locations. When another app saves a picture, it automatically creates a download folder to contain the picture (e.g., capturing a screen shot creates the Screenshots folder).

- Swipe the screen to change the view mode. View tabs are listed across the top of the screen. Choose from all, albums, and favorites.
- > Tap a picture or video in any album folder to view it.

### View your pictures and videos

The Photos app is where you can access your stored camera images. You can share them with your friends, as well as delete and edit them.

- 1. Tap **€** > swipe over to the App list > Photos □ > swipe to the albums tab > Camera Roll.
- 2. Tap an image to view your picture or video.

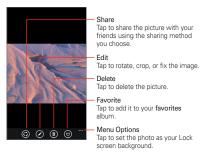

### Pinch-to-zoom

You can change the zoom level for your photos using the pinch-to-zoom feature. Spread your fingers on the screen to zoom in and pinch in to zoom back out.

### Set a picture as your Lock screen wallpaper

After taking a picture, assign it as the background image (wallpaper) for your Lock screen.

- 1. Tap **€** > swipe over to the App list > Photos □ > swipe to the albums tab > Camera Roll.
- 2. Tap an image to view it.
- 3. With the picture displayed, tap the Menu icon -> set as lock screen.
- 4. Crop the image, if necessary, then tap the crop icon  $\bigcirc$ .

# **Music**

### Your music library

The Music app is a Hub where you can access your music collections and also use Xbox music to add and buy music files. Tap the **Menu** icon to access the Music Hub settings menu. Your music files are organized in music collections that include **artists**, **albums**, **songs**, **genres**, **playlists**, and **radio**. After you tap a collection, you can swipe between the music tabs.

- Your songs and artists items are listed in alphabetical order within each collection tab. An alphabetical search directory is displayed along the left side of the screen. Slide your finger along it to quickly access specific letter entries.
- Tap a song to play it, or playlist to select it, then tap a song.

### To search

From the Music Hub, you can search for music within your collection. Tap the **search** icon <sup>(2)</sup> then enter text in the search box. Matches are displayed below the search box for you to select. If no matches are found in your collection, you can tap **Search more in Store**.

### To delete a song

Touch and hold a song in the Music collection list. In the Context menu that opens, tap **delete**, then tap **ok**.

### To play music

- 1. Tap **#** > swipe over to the App list > Music ∩.
- 2. Tap a music collection.
- 3. Find the song or playlist you want to play, then tap it.

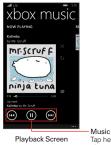

Music Player Control Icons Tap here to restart, pause, play, or skip.

### To control playback

The Playback screen contains several icons that you can tap to control the playback of songs, albums, and playlists:

| 0   | Tap to pause playback.                                                                                                    |
|-----|----------------------------------------------------------------------------------------------------|
| 0   | Tap to resume playback.                                                                                                    |
| ₿   | Tap to skip to the next track in the album, playlist, or shuffle. Touch and hold to fast-forward.                            |
| B   | Tap to restart the current track or skip to the previous track in the album, playlist, or shuffle. Touch and hold to rewind. |
| ••• | Tap to open the Options menu.                                                                                                |
| i   | Tap to open the current playlist.                                                                                            |
| X   | Tap to play the current playlist in shuffle mode (tracks are played in random order).                                        |
| Ç   | Tap to set the repeat setting by toggling through Repeat all $\fbox$ , Repeat once $\textcircled$ and Repeat off $\fbox$     |

### To control volume

> Press the phone's Volume Keys to adjust the volume.

The current media volume is displayed on the top of the screen as you press them. Continue pressing the **Volume Keys** to set the volume you want.

### To create a playlist

- 1. Tap **€** > swipe over to the **App** list > **Music ∩** > swipe to the COLLECTION tab > **playlists** > **new ⊕**.
- 2. Enter a name for the playlist, then tap the accept icon  $\Theta$ .

### To add a song to a playlist

- 1. From a Music collection, touch and hold the song you want to add to a playlist.
- 2. In the Context menu that opens, tap add to..., then tap the name of the playlist you want to add it to.

### To remove a song from a playlist

- 1. Open the playlist you want to change.
- 2. Tap the select icon (a), then select all of the music files you want to delete.
- 3. Tap the delete icon (1) to delete it.

### To delete a playlist

- 1. Open the Playlists collection.
- 2. Touch and hold the playlist, then tap **delete** in the Context menu that appears.
- 3. Tap ok to confirm.

### To delete multiple songs

➤ Open the Music collection, tap songs, tap the select icon ⊕. Checkmark each of the songs you want to delete, tap the delete icon ⊕, then tap ok to confirm.

### To add ringtones

- 1. Connect your phone to a compatible computer with a USB cable.
- 2. In your computer's file manager, such as Windows Explorer or Finder, drag and drop your songs to the Ringtone folder on your phone.

 Swipe down from the top of the screen, tap ALL SETTINGS <sup>A</sup> > ringtones+sounds > Ringtone, then select the song you've copied.

# QuickMemo

The QuickMemo feature allows you to create memos and capture screen shots. You can use QuickMemo to easily and efficiently create memos during a call, with a saved picture, or on the current phone screen.

### To create a QuickMemo

- 1. Tap **#** > swipe over to the App list > QuickMemo **□**.
- 2. Use the toolbar options at the bottom of the screen (e.g., pen type and color) to create your memo.
- 3. When your memo is complete, tap the Menu icon > Save to Photos to save it to your QuickMemo album in the Photos app.

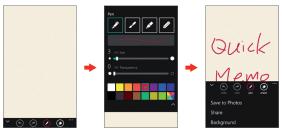

NOTE Please use a fingertip (not your fingernail or any other rigid object) while using the QuickMemo feature to avoid scratching your phone's screen.

### Capturing a screen shot for your QuickMemo

- Access the screen you want to capture (for example, access the Maps app to capture a street location to help with directions).
- 2. Press and hold both of the Volume Keys at the same time.
- 3. Use the toolbar options to create your memo on the captured screen.
- 4. Tap the Menu icon **Save to Photos**. It'll be stored in the **QuickMemo** folder in the Photos app.

## Using QuickMemo toolbar options

The QuickMemo toolbar options (at the bottom of the screen) allow you to easily create memos.

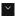

Hide: Tap to hide the toolbar options bar, and tap the **show** icon a to redisplay it.

- S Undo: Tap to undo the most recent action.
- Redo: Tap to redo the most recently deleted action.
- Pen: Tap to select the pen type, size, transparency, and color. Tap the show icon to return to your memo (or tap the memo background).
- S Erase: Tap to erase pen marks from the memo.
  - Menu: Tap to access additional options.

### QuickMemo Menu Options

From the QuickMemo screen, tap the Menu icon it to access Save to Photos, Share, and Background.

- Tap Save to Photos to save the memo you've created to the QuickMemo folder in Photos app.
- Tap Share, then complete the sharing method as necessary to share your QuickMemo.
- > Tap Background to set the paper background for your memo.

### To Exit the QuickMemo feature

Tap the **Back button** ← to exit the QuickMemo feature.

### Viewing saved QuickMemos

QuickMemos are saved in the Photos app.

Tap ♥ > swipe over to the App list > Photos □, swipe to the albums tab, then tap the QuickMemo album.

# Calendar

### Viewing your Calendar and events

The Calendar app allows you to track your schedule of events (that you created or that you've been invited to), organized by day, week, month, year, or agenda.

### To open the Calendar app

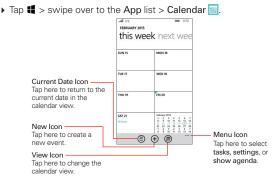

### To change your calendar view

No matter where you are in the Calendar app, you can easily switch calendar views. Simply tap the view icon (), then tap day, week, month, or year. You can also display your agenda and list of tasks which you added to your calendar. Tap the Menu icon ''' > show agenda or tasks.

### Adding an event to your calendar

- 2. Set the date to create a new calendar event.
  - Tap the new icon ⊕ from any of the calendar views, and manually enter the event date.

### OR

- Tap the date in the day calendar view to automatically enter the event date.
- 3. Tap the necessary fields to enter the event details.
  - Subject identifies the event.
  - Location identifies where the event takes place.
  - > Date sets when the event occurs.
  - Time identifies it as an all-day event or sets when the event starts.
  - more details sets more information about the event, such as Reminder, Occurs, Attendees, etc.
- 4. Tap the save icon (19) to save the event in the calendar.
  - TIP To edit an event, touch and hold the event you want, tap edit, edit the details as necessary, then save it.

### Sharing the event

When creating an event, tap more details > add someone > add someone, select the contacts you want, then tap the save icon (B).

You can send meeting invitations to contacts who have an email address.

# Viewing event details

You can view more information about an event in a number of ways, depending on the current calendar view.

Days with saved calendar event(s) are indicated with text and color within the selected calendar.

- In Day or Week view, tap an event to view its details.
- In Month view, tap a day to display the event(s). Tap an event to view its details.

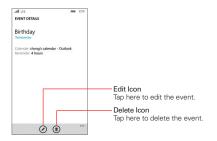

# Calculator

The Calculator app allows you to perform mathematical calculations using a standard calculator or a scientific calculator.

### To open the Calculator

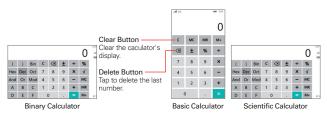

- Tap the calculator buttons to enter numbers and arithmetic operators on the calculator's display, just like you would use a normal calculator.
- To switch between the Scientific calculator, Basic calculator and the Binary calculator. Rotate your phone to landscape mode or portrait mode to the left and right.

NOTE The screen rotation setting doesn't affect the Calculator app.

## Alarms

#### Setting and Activating Alarms

You can create new alarms, modify existing alarms, and easily activate or deactivate an alarm by tapping its switch to toggle it on **easily** or off **e**.

- 1. Tap # > swipe over to the App list > Alarms 🙆

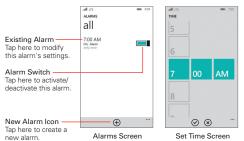

- Time: Scroll the time wheel to set the alarm time (hour and minute) and the time of day (AM or PM). Tap the done icon ⊘ to save the setting.
- ▶ Repeats: Tap the day(s) when you want the alarm to sound. If you don't tap this setting, the alarm sounds only the one day you set it. Tap the done icon ② to save the setting.
- Sound: Tap to change an alarm sound. Or, set it to just vibrate.
- Name: Tap to enter text to identify the alarm.
- Snooze time: Tap to set the amount of time to wait before sounding the alarm again if you tap snooze when alarm is sounding. You can set the alarm to ring repeatedly from 5 minutes up to 1 hour.
- ➤ When you're finished, tap the save icon (a) to save and activate the alarm.

## Maps

The Maps app allows you to find places and get directions.

#### To open the Maps app

Tap # > swipe over to the App list > Maps 3

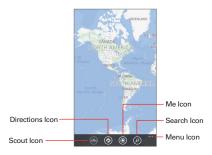

#### Maps icons

| ) | Tap to get suggestions for nearby restaurants, museums, and other    |
|---|----------------------------------------------------------------------|
|   | places you may want to visit. It also gives you relevant information |
|   | about the different places to help you decide where to go.           |

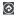

Tap to get directions to a destination.

- In both the Start and End fields, type one of the following: An address or place name.
- Once starting and destination points are entered, you can tap the reverse icon 11 (on the right side of the screen) to reverse the directions

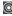

Tap to display your current location on the map.

Tap to open the keyboard to enter your search request.

Tap to access Menu options including show traffic, view options, search results, clear map, favorite places, and settings.

## Office

Microsoft Office Mobile is your office away from the office.

Open the Office app to create and edit Word documents and Excel workbooks, open and view PowerPoint slide shows, and share documents.

You can also save your documents to OneDrive. OneDrive is cloud storage that you can use to access your documents from your phone, tablet, computer, or Xbox. When you stop working on a document and go back to it later, you're in the same place where you left it – no matter which device you're using.

Microsoft Office Mobile consists of the following:

- Microsoft Word Mobile
- Microsoft Excel Mobile
- Microsoft PowerPoint Mobile
- OneDrive

Use the Office app to easily manage your folders and files stored in your phone.

#### To open the Office app

▶ Tap **#** > swipe over to the App list > Office **①**.

#### SharePoint

The places tab in the Office app allows you to access to your Office documents wherever they're stored. Tap the document's storage location, tap the search icon (2) (if the document's location is unknown), or tap the new icon (2) (to access documents from a website).

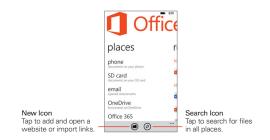

#### The recent tab

The **recent** tab in the Office app allows you to open your documents and create new ones. Open the Office app, then swipe to the recent tab.

- Tap an existing file to open it.
- Tap the **new** icon  $\bigoplus$  > tap the file type you want to create.

#### Office Menu options

Tap the **Menu** icon it to access the options available for the file type you selected (e.g., find, edit, share, save as, etc.).

## Settings

The Settings app contains most of the tools for customizing and configuring your phone. All of the settings in the Settings app are described in this section.

#### To open the Settings app

▶ Tap # > swipe over to the App list > Settings .

OR

▶ Tap # > swipe down from the top of the screen > ALL SETTINGS .

#### network+wireless

The Network and Wireless settings category allows you to configure and manage your device's wireless radio communications.

#### Wi-Fi

Tap the Wi-Fi switch ■ to toggle it On or Off. On connects to a Wi-Fi network (from your list of available, detected networks). If Wi-Fi is off, the Turn Wi-Fi back on setting is displayed.

**Connected to** Displays the name of the Wi-Fi network your phone is connected to (when applicable). Touch and hold its name to edit, disconnect, or delete it.

Available Wi-Fi networks Displays all Wi-Fi networks that are within access range when your phone isn't connected to a Wi-Fi network. Tap one to access it.

map nearby Wi-Fi Allows you to view a map of Wi-Fi hotspots near your location (when Wi-Fi is on).

Wi-Fi Sense Allows you to save cellular data by joining and connecting with Wi-Fi.

Tap the **Connect to Wi-Fi hotspots** switch **I** to toggle it On or Off. On allows your phone to automatically connect to Wi-Fi networks.

Tap the Share Wi-Fi networks I select switch □ to toggle it On or Off. On allows you to share your Wi-Fi network with your contacts.

manage Tap to switch Wi-Fi networks and also add, share, and delete your Wi-Fi networks.

The Wi-Fi information checkbox allows you to receive information about nearby Wi-Fi connections. Checkmark to enable it.

Known networks Displays your Wi-Fi network list. Tap a network to change its settings, touch and hold a network to delete or share it, tap the add icon to add Wi-Fi networks, and tap the **select** icon to delete networks.

#### airplane mode

Tap the **airplane mode** switch **i** to toggle it On or Off. On disables all wireless connections.

#### Bluetooth

Tap the **Bluetooth** switch **I** to toggle it On or Off. On searches for all in-range Bluetooth devices to allow you to pair and connect with them.

Available in-range Bluetooth devices are listed for you to select for pairing and connection.

#### advanced

Tap to set an alternate Bluetooth audio connection for speech.

#### cellular+SIM

Active network Displays the current network.

Tap the **Data connection** switch  $\blacksquare$  to toggle it On or Off. Off disconnects you from the mobile network so you can't use the Internet unless you use a Wi-Fi connection. This allows you to manage your mobile data usage.

Data roaming options Tap to set whether or not to allow data roaming.

For limited Wi-Fi connectivity Tap to set whether or not to use cellular data when Wi-Fi connectivity is limited.

SIM settings Tap to change your SIM name, set its network type, and edit its settings.

#### data sense

Current data limit Displays your current data limit.

set limit Tap to set the timeframe for limiting your data. If you select one time or monthly, you'll be prompted to enter the limit details.

Tap the **Restrict background data** switch  $\blacksquare$  to enable or disable syncing in the background while using a mobile network.

Tap the **Restrict background data when roaming** switch  $\blacksquare$  to enable or disable syncing in the background when roaming.

Browser data savings Tap to set the level of data savings when using the Internet.

#### internet sharing

Tap the **Sharing** switch  $\blacksquare$  to enable or disable sharing your cellular data over Wi-Fi or Bluetooth.

Share over Tap to set how your phone's Internet connection is shared. The following settings are available:

Wi-Fi: Shares your phone's mobile network connection with other devices.

Bluetooth: Shares your phone's mobile network connection with other Bluetooth devices.

Tap the **setup** icon O to change your phone name and password used for broadcasting, then tap the **done** icon O to save.

#### VPN

Tap to set up and manage Virtual Private Networks for more secure connections when using your phone to connect to your organization's network.

#### personalization

#### start+theme

Background Tap to change the background to dark or light.

Accent color Tap to change the accent color. It'll appear in various places, like the tiles on the Start screen, app icons, on web links, in messages, and more.

Start background Tap Choose photo, then tap the photo you want to use for your Start screen background. Make a pinching motion with your thumb and forefinger on the screen or move them apart to crop the photo to fit your Start screen.

Tap the **Show more Tiles** switch **I** to toggle between more (On) or less (Off) Start screen Tiles.

#### ringtones+sounds

Tap the Vibrate switch is to toggle the vibration setting On or Off.

Ringtone Tap to change to another ringtone.

Reminders Tap to change the sound heard for reminders.

Play a sound for Tap each checkbox to toggle the alert sound on (checkmark) or off for that item.

manage app sounds Tap to change your notification settings.

Choose your quick actions Tap a setting icon you want to change, then tap the new setting icon that will be displayed in the Quick action bar at the top of the Notifications panel.

Show notifications in action center when my phone is locked Checkmark this setting to show your notifications when you open the Notifications panel from the Lock screen.

Tap each app to set its notification settings (e.g., ringtone, vibration, etc.).

#### lock screen

Background Tap to change the background to use for your Lock screen.

change photo Tap to change the photo you set as your Lock screen background.

open app Tap to change settings for the app used for your Lock screen's background.

Tap the **Show artist when playing music** switch **I** to toggle this setting On or Off.

Choose an app to show detailed status Tap to set the app that will display detailed information in the action center on your Lock screen.

**Choose apps to show quick status** Tap an app icon to select an app (up to 5) to display quick information in the action center on your Lock screen.

Screen times out after Tap to set the amount of time before the screen turns off and locks due to inactivity.

Tap the **Password** switch **ID** to toggle this setting On or Off. On prompts you to enter and confirm a numeric sequence that will need to be entered to unlock the screen.

#### notifications+actions

Choose your quick actions Tap a setting icon you want to change, then tap the new setting icon that will be displayed in the Quick action bar at the top of the Notifications panel.

Show notifications in action center when my phone is locked Checkmark this setting to show your notifications when you open the Notifications panel from the Lock screen.

Tap each app to set its notification settings (e.g., ringtone, vibration, etc.).

#### sync my settings

Tap the Theme switch lot to toggle it On or Off.

Tap the App settings switch **I** to toggle it On or Off.

Tap the Internet Explorer switch = to toggle it On or Off.

Tap the **Passwords** switch **I** to toggle it On or Off.

#### quiet hours

Tap to set up your Quiet hours. When enabled, notifications will be silent and phone calls will go voicemail, unless you told Cortana to allow calls from people in your inner circle.

Tap the Right now switch lot to toggle Quiet hours On or Off.

Tap the Automatic rules switch == to toggle the Quiet hours rules On or Off.

edit inner circle Tap to set which of your contacts will be allowed through when Quiet hours is enabled.

Calls Enable (checkmark) or disable the Anyone... 2 times in 3 minutes and Inner circle checkboxes.

Texts Tap how to handle text messages during Quiet hours.

Mark the checkbox to send a text to contacts who aren't allowed through during Quiet hours.

#### driving mode

Tap to set up Driving mode which turns off all notifications while it's enabled. A paired and connected Bluetooth device is required to use Driving mode.

Tap the **Ignore calls** switch **Imit** to toggle it On or Off. On allows you to set an automatic text reply.

Tap the **Ignore text** switch **Imil** to toggle it On or Off. On allows you to set an automatic text reply.

Tap the **Text replies to call** switch **I** to toggle it On or Off. On allows you to edit the text reply.

Tap the **Text replies to text** switch **I** to toggle it On or Off. On allows you to edit the text reply.

Tap add a device to open the Bluetooth settings to get started.

#### accessory apps

Tap to view your list of installed accessory apps which you can select to receive (or not receive) your notification data.

#### accounts

#### email+accounts

Tap add an account to add other accounts to your phone.

Tap an account to edit its settings. The settings will vary depending on the types of accounts you've added and can include changing information details (e.g., your name), sync settings, etc.

Touch and hold an account to access sync or delete.

#### workplace

Tap **add account** to enter information to allow you to connect your phone to your company's network to share policies, certificates, and apps to help you connect to your business.

#### system

#### about

edit name Tap to change your phone's name.

more info Tap to view your phone's information such as OS version, MAC address, SIM ID, etc.

**reset your phone** Tap to erase all of your personal data and reset the phone's settings. You can also erase the data on your microSD card at the same time. Back up your personal data before performing a reset.

NOTE To prevent the use of your phone by the unauthorized user, you will be challenged for entering your Microsoft account and password before resetting the phone. This reset protection is enabled only when any Microsoft account exists on a device.

#### 82 Settings

#### brightness

Level Tap to change the brightness of your display screen.

#### screen rotation

Tap the **Rotation lock** switch **I** to enable or disable your phone's rotation lock. On locks the screen in its current orientation and will not rotate automatically.

#### project my screen

Tap to view a list of available devices (e.g., TV, monitor, or projector) for connection with your phone.

advanced Tap to set additional projection features.

Tap the **Show touch** switch **I** to toggle it On or Off.

External screen orientation Tap to set the screen display orientation.

fix Tap to allow the phone to automatically fix connection problems.

#### storage sense

Tap to view the used and available space in your phone's memory and microSD card, if inserted. You can also change the default storage location for where you store your files (e.g., music, photos, apps, etc.).

#### battery saver

Battery saver has a **usage** tab to view app battery usage details as well as a **settings** tab that includes the following:

Battery life remaining Displays the battery charge as a percentage amount and on a line graph.

**Conserve battery life** Tap when to automatically activate the Battery saver feature.

Tap the **Now until next charge** switch **I** to immediately turn on the Battery saver feature.

#### USB

Displays whether or not the phone is connected via USB. Tap to set USB notifications.

#### kid's corner

Tap to enable or disable the Kid's Corner feature, set the apps and features that can be accessed, and launch Kid's Corner.

#### apps corner

Tap to set up and launch a specialized Start screen for guests to use your phone and selected apps.

#### photos+camera

Start Tile shows Tap to set what to display on the Photos Tile on your Start screen.

Choose photo Tap to select the photo for your Photos Tile, if single photo is selected.

Shuffle now Tap to shuffle the photos on your Photos Tile, if all photos or favorite photos is selected.

Use location info Checkmark to attach your location info to the photos you take.

Default camera app Tap to select Microsoft Camera or LG Camera for your default camera app.

Photo settings Checkmark to set whether or not to group your photos by time and location.

Auto upload Tap to select automatic upload your photos and/or videos to OneDrive (or another app you install and select).

apps Tap to view your list of upload apps and also install upload apps.

reset camera Tap to reset the Camera app.

#### Office

Tap to change the user name for your documents, enable SharePoint links, and reset Office.

#### Cortana

Tap the Cortana switch = to toggle it On or Off.

Detect tracking info Checkmark to enable this setting.

set/change my name Tap to set or change what Cortana calls you.

Have Cortana call me by name Checkmark this setting to allow you to enter the name you want Cortana to use.

**sign in to/out of Facebook** Tap to sign in or out of your Facebook account so that Cortana can provide more personalized suggestions.

battery saver Tap to set how the Battery saver feature affects Cortana.

**speech settings** Tap to set Cortana's speech settings including when to read text messages, its voice type, its language, and more.

search settings Tap to set Cortana's search settings including SafeSearch, vision search storage, delete history, and more.

#### time+language

#### date+time

Tap the **24-hour clock** switch **IDE** to toggle it On or Off. On displays the time using the 24-hour time format.

Tap the **Set date and time automatically** switch **I** to toggle it On or Off. **Off** allows you to manually set the date and time instead of the one provided by the network.

Tap the **Set time zone automatically** switch **I** to toggle it On or Off. Off allows you to select a time zone other than the one provided by the network.

#### language

Tap **add languages** to add additional languages for your phone's software. Touch and hold the language on the list to set more options.

Touch and hold a language to access remove, move up, keyboard options, region options, and speech options.

NOTE The language at the top of the list is your default language. Select move up to move the language you want to the top of the list, then tap reset phone.

#### region

Tap to set your country and/or region, and your regional format.

#### keyboard

Tap **add keyboards** to checkmark the keyboard language(s) you want available on your keyboard.

Tap a keyboard language to change its settings (e.g., corrections and typing shortcuts).

Touch and hold a keyboard language to remove it.

advanced Tap to apply general keyboard settings.

Reset suggestions Tap to reset the suggestion word list.

Settings for all keyboards Checkmark the settings for commas and emoticons.

Text suggestion improvements Checkmark to send your keyboard usage information to Microsoft.

#### input+accessibility

#### ease of access

Text size Use the slidebar to set the size of text in certain apps. You can change the text size in People, phone, email, messaging, lock screen, and some webpages.

Tap the **High contrast** switch **I** to toggle it On or Off. You can change the colors for some features, and hides some of their background images.

#### 86 Settings

Tap the **Narrator** switch **ID** to toggle it On or Off. Use this feature to read aloud text on your phone.

Tap the **Narrator quick launch** switch **I** to toggle it On or Off. When this setting is turned on, pressing and holding the Volume Up Button and then pressing the Start Button will turn the Narrator.

Tap the Screen magnifier switch to toggle it On or Off. When this setting is turned on, double-tap with two fingers to magnify the screen. To pan while magnified, use two fingers.

Tap the Allow zooming on all web content switch **I** to toggle it On or Off. This allows you to zoom in or out on a webpage even if the site or app doesn't let you.

Tap the **Speech for phone accessibility** switch **I** to toggle it On or Off. This allows you to use speech to announce caller ID.

TTY/TDD Tap to set the impairment help if needed.

Tap the Telecoil switch = to toggle it On or Off.

browser captions Tap to enable browser captions and apply its settings.

#### navigation bar

Tap to change the look of the Navigation bar (at the bottom of the touch screen) to fit the way you use your phone.

#### speech

Tap to change settings specific to using the speech function accessed by pressing and holding the Search button  $\, {\cal P} \,$  on the Navigation bar.

#### privacy

#### location

Tap to turn on location services, change its settings, and view the privacy statement.

#### find my phone

Tap to save your phone location every few hours and activate Reset Protection. Go to windowsphone.com on your computer whenever you want to find your phone and ring, lock or erase remotely.

#### advertising id

Tap to enable or disable the Advertising ID switch. You can also reset your advertising ID.

#### feedback

Tap to enable or disable your feedback data.

#### app permissions

Tap to access various apps, then toggle their associated permission switches On or Off according to your preferences.

#### update+backup

#### backup

Tap to back up your data to the cloud. Tap each data type, then toggle their associated switches On or Off according to your preferences. You can also manage your backups from here.

#### phone update

Tap to check if your phone is up-to-date, check for new updates, set update notifications, and set the preferred time to update your phone, when necessary.

#### extras

#### **Advanced Calling**

Tap the Advanced Calling switch **I** to turn it On. Advanced Calling allows you to activate VoLTE on your phone and have access to the latest features.

#### 88 Settings

#### **Backup Assistant Plus**

Tap to use a service to back up your contacts, photos, music and videos on your phone. You can also use it to transfer your content to another device.

#### KnockON

Tap the **KnockON** switch **I** to turn it On or Off. On allows you to double-tap the screen to turn the screen on.

#### block mode

Tap the Block call + SMS switch to toggle it On or Off.

blocked calls Tap to view your list of calls that were blocked.

blocked SMS Tap to view your list of SMS messages that were blocked.

blocked numbers list Tap to see your list of blocked numbers. Designate blocked numbers in the history tab in the Phone app.

#### more info

Tap to view information relating to your device (e.g., addresses, versions, licenses, etc.).

## Safety Warning Violation of the instructions may cause serious injury or death.

WARNING: This product contains chemicals known to the State of California to cause cancer and birth defects or reproductive harm. Call (800) 243-0000 for more information.

Wash hands after handling.

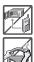

• Never place your phone in a microwave oven as it will cause the battery to explode.

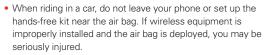

• Do not dispose of your phone near fire or with hazardous or flammable waste. You should dispose of your phone in accordance with all applicable laws.

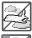

 Do not use the phone in areas where its use is prohibited. (For example: aircraft)

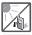

 Do not expose the battery charger or adapter to direct sunlight or use it in places with high humidity, such as a bathroom.

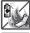

• Do not use harsh chemicals (such as alcohol, benzene, thinners, etc.) or detergents to clean your phone. This could cause a fire.

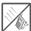

• Do not drop, strike, or shake your phone severely. It may harm the internal circuit boards of the phone.

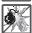

• Do not use your phone in high explosive areas as the phone may generate sparks.

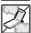

 Do not damage the power cord by bending, twisting, pulling, or heating. Do not use the plug if it is loose as it may cause electric shock or fire.

- Do not place any heavy items on the power cord. Do not allow the power cord to be crimped as it may cause electric shock or fire.
- Do not handle the phone with wet hands while it is being charged. It may cause an electric shock or seriously damage your phone.

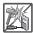

- Do not disassemble the phone.
- Do not place or answer calls while charging the phone as it may short-circuit the phone and/or cause electric shock or fire.
- Do not attempt to repair or modify the device yourself. You should never attempt to open or disassemble this device yourself and doing so may cause damage that voids your warranty.

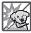

 Make sure that no sharp-edged items, such as animal's teeth or nails, come into contact with the battery. This could cause a fire.

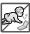

 Be careful that children do not swallow any parts (such as earphone, connection parts of the phone, etc.) This could cause asphyxiation or suffocation resulting in serious injury or death.

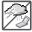

• Unplug the power cord and charger during lightning storms to avoid electric shock or fire.

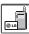

- Only use the chargers provided by LG. The warranty will not be applied to products provided by other suppliers.
- Only authorized personnel should service the phone and its accessories. Faulty installation or service may result in accidents and consequently invalidate the warranty.

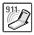

- An emergency call can be made only within a service area. For an emergency call, make sure that you are within a service area and that the phone is turned on.
- Your phone is an electronic device that generates heat during normal operation. Extremely prolonged, direct skin contact in the absence of adequate ventilation may result in discomfort or

minor burns. Therefore, use care when handling your phone during or immediately after operation.

 Use and store your phone in temperatures between 0°C/32°F and 45°C/113°F, if possible. Exposing your phone to extremely low or high temperatures may result in damage, malfunction, or even explosion.

#### HAC

This phone has been tested and rated for use with hearing aids for some of the wireless technologies that it uses. However, there may be some newer wireless technologies used in this phone that have not been tested yet for use with hearing aids. It is important to try the different features of this phone thoroughly and in different locations, using your hearing aid or cochlear implant, to determine if you hear any interfering noise. Consult your service provider or the manufacturer of this phone for information on hearing aid compatibility. If you have questions about return or exchange policies, consult your service provider or phone retailer.

Any changes or modifications not expressly approved in this user guide could void your warranty for this equipment. Use only the supplied antenna. Use of unauthorized antennas (or modifications to the antenna) could impair call quality, damage the phone, void your warranty and/or violate FCC regulations.

Don't use the phone with a damaged antenna. A damaged antenna could cause a minor skin burn. Contact your local dealer for a replacement antenna

#### FCC RF Exposure Information

WARNING! Read this information before operating the phone.

In August 1996, the Federal Communications Commission (FCC) of the United States, with its action in Report and Order FCC 96-326, adopted an updated safety standard for human exposure to Radio Frequency (RF) electromagnetic energy emitted by FCC regulated transmitters. Those guidelines are consistent with the safety standard previously set by both U.S. and international standards bodies. The design of this phone complies with the FCC guidelines and these international standards.

#### 92 Safety

#### Body-worn Operation

This device was tested for typical body-worn operations with the back of the phone kept 0.39inches (1cm) between the user's body and the back of the phone. To comply with FCC RF exposure requirements, a minimum separation distance of 0.39 inches (1cm) must be maintained between the user's body and the back of the phone. Any belt-clips, holsters, and similar accessories containing metallic components may not be used. Body-worn accessories that cannot maintain 0.39 inches (1cm) separation distance between the user's body and the back of the phone, and have not been tested for typical body-worn operations may not comply with FCC RF exposure limits and should be avoided.

#### Caution

Use only the supplied antenna. Use of unauthorized antennas (or modifications to the antenna) could impair call quality, damage the phone, void your warranty and/or violate FCC regulations.

Don't use the phone with a damaged antenna. A damaged antenna could cause a minor skin burn. Contact your local dealer for a replacement antenna.

#### Part 15.19 statement

This device complies with part15 of FCC rules. Operation is subject to the following two conditions:

- (1) This device may not cause harmful interference.
- (2) This device must accept any interference received, including interference that may cause undesired operation.

#### Part 15.21 statement

Changes or modifications that are not expressly approved by the manufacturer could void the user's authority to operate the equipment.

#### Part 15.105 statement

This equipment has been tested and found to comply with the limits for a class B digital device, pursuant to Part 15 of the FCC rules. These limits are designed to provide reasonable protection against harmful interference in a

residential installation. This equipment generates, uses, and can radiate radio frequency energy and, if not installed and used in accordance with the instructions, may cause harmful interference to radio communications. However, there is no guarantee that interference will not occur in a particular installation. If this equipment does cause harmful interference or television reception, which can be determined by turning the equipment off and on, the user is encouraged to try to correct the interference by one or more of the following measures:

- Reorient or relocate the receiving antenna.
- Increase the separation between the equipment and receiver.
- Connect the equipment into an outlet on a circuit different from that to which the receiver is connected.
- Consult the dealer or an experienced radio/TV technician for help.

The phone by LG operates on Verizon's 4G LTE network, based on Long Term Evolution (LTE) technology and Mobile Broadband 4G networks in the United States\*. Now you can connect easily at high speeds to the Internet, your corporate Intranet, and your email while you're away from the office.

- \* Service not available everywhere. Visit website (verizonwireless.com/4G) for a complete list of available areas.
- \* Information subject to change.

# Consumer Information About Radio Frequency Emissions

Your wireless phone, which contains a radio transmitter and receiver, emits radio frequency energy during use. The following consumer information addresses commonly asked questions about the health effects of wireless phones.

#### Are wireless phones safe?

Scientific research on the subject of wireless phones and radio frequency ("RF") energy has been conducted worldwide for many years, and continues. In the United States, the Food and Drug Administration ("FDA")

and the Federal Communications Commission ("FCC") set policies and procedures for wireless phones. The FDA issued a website publication on health issues related to cell phone usage where it states, "The scientific community at large ... believes that the weight of scientific evidence does not show an association between exposure to radiofrequency (RF) from cell phones and adverse health outcomes. Still the scientific community does recommend conducting additional research to address gaps in knowledge. That research is being conducted around the world and the FDA continues to monitor developments in this field. You can access the joint FDA/FCC website at http://www.fda.gov (under "c"in the subject index, select Cell Phones > Research). You can also contact the FDA toll-free at (888). 463-6332 or (888) INFO-FDA. In June 2000, the FDA entered into a cooperative research and development agreement through which additional scientific research is being conducted. The FCC issued its own website publication stating that "there is no scientific evidence that proves that wireless phone usage can lead to cancer or a variety of other problems, including headaches, dizziness or memory loss." This publication is available at http://www.fcc.gov/cgb/ cellular.html or through the FCC at (888) 225-5322 or (888) CALL-FCC.

#### What does "SAR" mean?

In 1996, the FCC, working with the FDA, the U.S. Environmental Protection Agency, and other agencies, established RF exposure safety guidelines for wireless phones in the United States. Before a wireless phone model is available for sale to the public, it must be tested by the manufacturer and certified to the FCC that it does not exceed limits established by the FCC. One of these limits is expressed as a Specific Absorption Rate, or "SAR." SAR is a measure of the rate of absorption of RF energy in the body. Tests for SAR are conducted with the phone transmitting at its highest power level in all tested frequency bands. Since 1996, the FCC has required that the SAR of handheld wireless phones not exceed 1.6 watts per kilogram, averaged over one gram of tissue.

Although the SAR is determined at the highest power level, the actual SAR value of a wireless phone while operating can be less than the reported SAR value. This is because the SAR value may vary from call to call,

depending on factors such as proximity to a cell site, the proximity of the phone to the body while in use, and the use of hands-free devices. For more information about SARs, see the FCC's OET Bulletins 56 and 65 at http://www.fcc.gov/Bureaus/Engineering\_Technology/Documents/bulletins or visit the Cellular Telecommunications Industry Association website at http://www.ctia.org/consumer\_info/index.cfm/AID/10371. You may also wish to contact the manufacturer of your phone.

#### Can I minimize my RF exposure?

If you are concerned about RF, there are several simple steps you can take to minimize your RF exposure. You can, of course, reduce your talk time. You can place more distance between your body and the source of the RF. as the exposure level drops off dramatically with distance. The FDA/FCC website states that "hands-free kits can be used with wireless phones for convenience and comfort. These systems reduce the absorption of RF energy in the head because the phone, which is the source of the RF emissions, will not be placed against the head. On the other hand, if the phone is mounted against the waist or other part of the body during use, then that part of the body will absorb more RF energy. Wireless phones marketed in the U.S. are required to meet safety requirements regardless of whether they are used against the head or against the body. Either configuration should result in compliance with the safety limit." Also, if you use your wireless phone while in a car, you can use a phone with an antenna on the outside of the vehicle. You should also read and follow your wireless phone manufacturer's instructions for the safe operation of your phone.

#### Do wireless phones pose any special risks to children?

The FDA/FCC website states that "the scientific evidence does not show a danger to users of wireless communication devices, including children." The FDA/FCC website further states that "some groups sponsored by other national governments have advised that children be discouraged from using wireless phones at all". For example, the Stewart Report from the United Kingdom ["UK"] made such a recommendation in December 2000. In this report a group of independent experts noted that no evidence exists that using a cell phone causes brain tumors or other ill effects. [The UK's]

recommendation to limit cell phone use by children was strictly precautionary; it was not based on scientific evidence that any health hazard exists. A copy of the UK's leaflet is available at http://www.dh.gov.uk (search "mobile"), or you can write to: NRPB, Chilton, Didcot, Oxon OX11 ORQ, United Kingdom. Copies of the UK's annual reports on mobile phones and RF are available online at www.iegmp.org.uk and http://www.hpa.org. uk/radiation/ (search "mobile"). Parents who wish to reduce their children's RF exposure may choose to restrict their children's wireless phone use.

#### Where can I get further information about RF emissions?

For further information, see the following additional resources (websites current as of April 2005):

#### U.S. Food and Drug Administration

FDA Consumer magazine November-December 2000

Telephone: (888) INFO-FDA

http://www.fda.gov (Under "c" in the subject index, select Cell Phones > Research.)

#### U.S. Federal Communications Commission

445 12th Street, S.W. Washington, D.C. 20554

Telephone: (888) 225-5322

http://www.fcc.gov/oet/rfsafety

#### Independent Expert Group on Mobile Phones

http://www.iegmp.org.uk

Royal Society of Canada Expert Panels on Potential Health Risks of Radio Frequency Fields from Wireless Telecommunication Devices

283 Sparks Street Ottawa, Ontario K1R 7X9 Canada

Telephone: (613) 991-6990

http://www.rsc.ca/index.php?page=Expert\_Panels\_RF&Lang\_id=120

#### World Health Organization

Avenue Appia 20 1211 Geneva 27 Switzerland

Telephone: 011 41 22 791 21 11

http://www.who.int/mediacentre/factsheets/fs193/en/

#### International Commission on Non-Ionizing Radiation Protection

c/o Bundesamt fur Strahlenschutz Ingolstaedter Landstr. 1 85764 Oberschleissheim Germany

Telephone: 011 49 1888 333 2156

http://www.icnirp.de

American National Standards Institute

1819 L Street, N.W., 6th Floor Washington, D.C. 20036

Telephone: (202) 293-8020

http://www.ansi.org

National Council on Radiation Protection and Measurements

7910 Woodmont Avenue, Suite 800 Bethesda, MD 20814-3095

Telephone: (301) 657-2652

http://www.ncrponline.org

Engineering in Medicine and Biology Society, Committee on Man and Radiation (COMAR) of the Institute of Electrical and Electronics Engineers

http://ewh.ieee.org/soc/embs/comar/

### **Consumer Information on SAR**

#### (Specific Absorption Rate)

This model phone meets the government's requirements for exposure to radio waves. Your wireless phone is a radio transmitter and receiver. It is designed and manufactured not to exceed the emission limits for exposure to Radio Frequency (RF) energy set by the Federal Communications Commission of the U.S. Government. These limits are part of comprehensive guidelines and establish permitted levels of RF energy for

the general population. The guidelines are based on standards that were developed by independent scientific organizations through periodic and thorough evaluation of scientific studies. The standards include a substantial safety margin designed to assure the safety of all persons, regardless of age and health.

The exposure standard for wireless mobile phones employs a unit of measurement known as the Specific Absorption Rate, or SAR. The SAR limit set by the FCC is 1.6 W/kg. Tests for SAR are conducted using standard operating positions specified by the FCC with the phone transmitting at its highest certified power level in all tested frequency bands. Although SAR is determined at the highest certified power level, the actual SAR level of the phone while operating can be well below the maximum value. Because the phone is designed to operate at multiple power levels to use only the power required to reach the network, in general, the closer you are to a wireless base station antenna, the lower the power output.

Before a phone model is available for sale to the public, it must be tested and certified to the FCC that it does not exceed the limit established by the government-adopted requirement for safe exposure. The tests are performed in positions and locations (e.g., at the ear and worn on the body) as required by the FCC for each model.

The highest SAR values are:

- Head: 1.15 W/kg
- Body (Body-worn/Hotspot): 1.29 W/kg

(Body measurements differ among phone models, depending upon available accessories and FCC requirements).

While there may be differences between SAR levels of various phones and at various positions, they all meet the government requirement for safe exposure.

The FCC has granted an Equipment Authorization for this model phone with all reported SAR levels evaluated as in compliance with the FCC RF emission guidelines. SAR information on this model phone is on file with the FCC and can be found under the Display Grant section of http://www.fcc.gov/oet/ea/fccid after searching on FCC ID ZNFVW820. Additional information on Specific Absorption Rates (SAR) can be found on the Cellular Telecommunications Industry Association (CTIA) website at http://www.ctia.org/.

\* In the United States and Canada, the SAR limit for mobile phones used by the public is 1.6 watts/kg (W/kg) averaged over one gram of tissue. The standard incorporates a substantial margin of safety to give additional protection for the public and to account for any variations in measurements.

# FCC Hearing-Aid Compatibility (HAC) Regulations for Wireless Devices

On July 10, 2003, the U.S. Federal Communications Commission (FCC) Report and Order in WT Docket 01-309 modified the exception of wireless phones under the Hearing Aid Compatibility Act of 1988 (HAC Act) to require digital wireless phones be compatible with hearing-aids. The intent of the HAC Act is to ensure reasonable access to telecommunications services for persons with hearing disabilities.

While some wireless phones are used near some hearing devices (hearing aids and cochlear implants), users may detect a buzzing, humming, or whining noise. Some hearing devices are more immune than others to this interference noise, and phones also vary in the amount of interference they generate.

The wireless telephone industry has developed a rating system for wireless phones, to assist hearing device users to find phones that may be compatible with their hearing devices. Not all phones have been rated. Phones that are rated have the rating on their box or a label located on the box.

The ratings are not guarantees. Results will vary depending on the user's hearing device and hearing loss. If your hearing device happens to be vulnerable to interference, you may not be able to use a rated phone

successfully. Trying out the phone with your hearing device is the best way to evaluate it for your personal needs.

M-Ratings: Phones rated M3 or M4 meet FCC requirements and are likely to generate less interference to hearing devices than phones that are not labeled. M4 is the better/higher of the two ratings.

T-Ratings: Phones rated T3 or T4 meet FCC requirements and are likely to generate less interference to hearing devices than phones that are not labeled. T4 is the better/ higher of the two ratings.

Hearing devices may also be rated. Your hearing device manufacturer or hearing health professional may help you find this rating. Higher ratings mean that the hearing device is relatively immune to interference noise. The hearing aid and wireless phone rating values are then added together. A sum of 5 is considered acceptable for normal use. A sum of 6 is considered for best use.

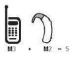

In the above example, if a hearing aid meets the M2 level rating and the wireless phone meets the M3 level rating, the sum of the two values equal M5. This should provide the hearing aid user with "normal usage" while using their hearing aid with the particular wireless phone. "Normal usage" in this context is defined as a signal quality that's acceptable for normal operation.

The M mark is intended to be synonymous with the U mark. The T mark is intended to be synonymous with the UT mark. The M and T marks are recommended by the Alliance for Telecommunications Industries Solutions (ATIS). The U and UT marks are referenced in Section 20.19 of the FCC Rules. The HAC rating and measurement procedure are described in the American National Standards Institute (ANSI) C63.19 standard.

To ensure that the Hearing Aid Compatibility rating for your phone is maintained, secondary transmitters such as Bluetooth and WLAN components must be disabled during a call.

For information about hearing aids and digital wireless phones:

Wireless Phones and Hearing Aid Accessibility http://www.accesswireless.org/

Gallaudet University, RERC http://tap.gallaudet.edu/Voice/

FCC Hearing Aid Compatibility and Volume Control http://www.fcc.gov/cgb/dro/hearing.html

The Hearing Aid Compatibility FCC Order http://hraunfoss.fcc.gov/edocs\_public/attachmatch/FCC-03-168A1.pdf

Hearing Loss Association of America [HLAA] http://hearingloss.org/content/telephones-and-mobile-devices

### Caution: Avoid potential hearing loss.

Prolonged exposure to loud sounds (including music) is the most common cause of preventable hearing loss. Some scientific research suggests that using portable audio devices, such as portable music players and cellular telephones, at high volume settings for long durations may lead to permanent noise-induced hearing loss. This includes the use of headphones (including headsets, earbuds and Bluetooth® or other wireless devices). Exposure to very loud sound has also been associated in some studies with tinnitus (a ringing in the ear), hypersensitivity to sound and distorted hearing. Individual susceptibility to noise-induced hearing loss and other potential hearing problems varies.

The amount of sound produced by a portable audio device varies depending on the nature of the sound, the device, the device settings and the headphones. You should follow some commonsense recommendations when using any portable audio device:

- Set the volume in a quiet environment and select the lowest volume at which you can hear adequately.
- When using headphones, turn the volume down if you cannot hear the people speaking near you or if the person sitting next to you can hear what you are listening to.
- Do not turn the volume up to block out noisy surroundings. If you choose to listen to your portable device in a noisy environment, use noisecancelling headphones to block out background environmental noise.
- Limit the amount of time you listen. As the volume increases, less time is required before your hearing could be affected.
- Avoid using headphones after exposure to extremely loud noises, such as concerts, that might cause temporary hearing loss. Temporary hearing loss might cause unsafe volumes to sound normal.
- Do not listen at any volume that causes you discomfort. If you experience ringing in your ears, hear muffled speech or experience any temporary hearing difficulty after listening to your portable audio device, discontinue use and consult your doctor.

## **TIA Safety Information**

The following is the complete TIA Safety Information for wireless handheld phones.

#### Exposure to Radio Frequency Signal

Your wireless handheld portable phone is a low power radio transmitter and receiver. When ON, it receives and sends out Radio Frequency (RF) signals.

In August, 1996, the Federal Communications Commissions (FCC) adopted RF exposure guidelines with safety levels for handheld wireless phones. Those guidelines are consistent with the safety standards previously set by both U.S. and international standards bodies:

ANSI C95.1 (1992) \*

NCRP Report 86 (1986)

ICNIRP (1996)

\* American National Standards Institute; National Council on Radiation Protection and Measurements; International Commission on Non-Ionizing Radiation Protection.

Those standards were based on comprehensive and periodic evaluations of the relevant scientific literature. For example, over 120 scientists, engineers, and physicians from universities, government health agencies, and industry reviewed the available body of research to develop the ANSI Standard (C95.1).

The design of your phone complies with the FCC guidelines (and those standards)

#### Antenna Care

Use only the supplied or an approved replacement antenna. Unauthorized antennas, modifications, or attachments could damage the phone and may violate FCC regulations.

#### Phone Operation

NORMAL POSITION: Hold the phone as you would any other telephone with the antenna pointed up and over your shoulder.

#### Tips on Efficient Operation

For your phone to operate most efficiently:

Don't touch the antenna unnecessarily when the phone is in use. Contact with the antenna affects call quality and may cause the phone to operate at a higher power level than otherwise needed.

#### Electronic Devices

Most modern electronic equipment is shielded from RF signals. However, certain electronic equipment may not be shielded against the RF signals from your wireless phone.

#### Pacemakers

The Health Industry Manufacturers Association recommends that a minimum separation of six (6) inches be maintained between a handheld

wireless phone and a pacemaker to avoid potential interference with the pacemaker. These recommendations are consistent with the independent research by and recommendations of Wireless Technology Research. Persons with pacemakers:

- Should ALWAYS keep the phone more than six (6) inches from their pacemaker when the phone is turned ON;
- · Should not carry the phone in a breast pocket;
- Should use the ear opposite the pacemaker to minimize the potential for interference;
- Should turn the phone OFF immediately if there is any reason to suspect that interference is taking place.

#### Hearing Aids

Some digital wireless phones may interfere with some hearing aids. In the event of such interference, you may want to consult your service provider (or call the customer service line to discuss alternatives).

#### Other Medical Devices

If you use any other personal medical device, consult the manufacturer of your device to determine if it is adequately shielded from external RF energy. Your physician may be able to assist you in obtaining this information.

#### Health Care Facilities

Turn your phone OFF in health care facilities when any regulations posted in these areas instruct you to do so. Hospitals or health care facilities may use equipment that could be sensitive to external RF energy.

#### Vehicles

RF signals may affect improperly installed or inadequately shielded electronic systems in motor vehicles. Check with the manufacturer or its representative regarding your vehicle. You should also consult the manufacturer of any equipment that has been added to your vehicle.

#### **Posted Facilities**

Turn your phone OFF in any facility where posted notices so require.

#### Aircraft

FCC regulations prohibit using your phone while in the air. Switch OFF your phone before boarding an aircraft.

#### **Blasting Areas**

To avoid interfering with blasting operations, turn your phone OFF when in a "blasting area" or in areas posted: "Turn off two-way radio". Obey all signs and instructions.

#### Potentially Explosive Atmosphere

Turn your phone OFF when in any area with a potentially explosive atmosphere and obey all signs and instructions. Sparks in such areas could cause an explosion or fire resulting in bodily injury or even death.

Areas with a potentially explosive atmosphere are often, but not always marked clearly. Potential areas may include: fueling areas (such as gasoline stations); below deck on boats; fuel or chemical transfer or storage facilities; vehicles using liquefied petroleum gas (such as propane or butane); areas where the air contains chemicals or particles (such as grain, dust, or metal powders); and any other area where you would normally be advised to turn off your vehicle engine.

#### For Vehicles Equipped with an Air Bag

An air bag inflates with great force. DO NOT place objects, including either installed or portable wireless equipment, in the area over the air bag or in the air bag deployment area. If in-vehicle wireless equipment is improperly installed and the air bag inflates, serious injury could result.

## Safety Information

Please read and observe the following information for safe and proper use of your phone and to prevent damage.

## **∆**Caution

## Violation of the instructions may cause minor or serious damage to the product.

- Do not disassemble or open crush, bend or deform, puncture or shred.
- Do not modify or remanufacture, attempt to insert foreign objects into the battery, immerse or expose to water or other liquids, expose to fire, explosion or other hazard.
- Only use the battery for the system for which it is specified.
- Only use the battery with a charging system that has been qualified with the system per CTIA Certification Requirements for Battery System Compliance to IEEE1725. Use of an unqualified battery or charger may present a risk of fire, explosion, leakage, or other hazard.
- Do not short circuit a battery or allow metallic conductive objects to contact battery terminals.
- Replace the battery only with another battery that has been qualified with the system per this standard, IEEE-Std-1725. Use of an unqualified battery may present a risk of fire, explosion, leakage or other hazard.
- Only authorized service providers shall replace battery (If the battery is non-user replaceable).
- Promptly dispose of used batteries in accordance with local regulations.
- Battery usage by children should be supervised.
- Avoid dropping the phone or battery. If the phone or battery is dropped, especially on a hard surface, and the user suspects damage, take it to a service center for inspection.
- Improper battery use may result in a fire, explosion or other hazard.

# Charger and Adapter Safety

- The charger and adapter are intended for indoor use only.
- Insert the battery charger vertically into the wall power socket.
- Only use the LG-approved battery charger. Otherwise, you may cause serious damage to your phone.
- Use the correct adapter for your phone when using the battery charger abroad.

# Battery Information and Care

- Always unplug the charger from the wall socket after the phone is fully charged to save unnecessary power consumption of the charger.
- Please read the manual for the specified charger to learn how to charge it.
- Do not damage the power cord by bending, twisting, or heating. Do not use the plug if it is loose as it may cause electric shock or fire.
- Do not place any heavy items on the power cord. Do not allow the power cord to be crimped as it may cause electric shock or fire.
- Unplug the power cord prior to cleaning your phone, and clean the power plug pin when it's dirty. When using the power plug, ensure that it's firmly connected. If not, it may cause excessive heat or fire. If you put your phone in a pocket or bag without covering the receptacle of the phone (power plug pin), metallic articles (such as a coin, paperclip or pen) may short-circuit the phone. Always cover the receptacle when not in use.
- Recharge the battery after long periods of non-use to maximize battery life. Battery life will vary due to usage pattern and environmental conditions.
- Please use only an approved charging accessory to charge your LG phone. Improper handling of the charging port, as well as the use of an incompatible charger, may cause damage to your phone and void the warranty.

- The charging temperature range is regulated between 32°F (0°C) and 113°F (45°C). Do not charge the battery outside of the recommended temperature range. Charging outside this range might cause excessive heat generation, serious battery damage, and deterioration of battery's characteristics and cycle life.
- Do not use or leave the phone in direct sunlight or in a car heated by sunshine. The battery may generate excessive heat, smoke, or flame. It also might cause deterioration of battery's characteristics or cycle life.
- If skin or clothing is smeared with liquid from the battery, wash with fresh water. It may cause the skin inflammation.
- Please take your phone to an authorized service center immediately if this occurs.
- Do not handle the phone with wet hands while charging. It may cause an electric shock or seriously damage your phone.
- Do not place or answer calls while charging the phone as it may shortcircuit the phone and/or cause electric shock or fire.
- The charger and adapter are intended for indoor use only.
- Insert the battery charger horizontally into the wall power socket.
- Talking on your phone for an extended period of time may reduce call quality due to heat generated during use.
- Do not use harsh chemicals (such as alcohol, benzene, thinners, etc.) or detergents to clean your phone as this could cause a fire.
- Do not place or answer calls while charging the phone as it may shortcircuit the phone and/or cause electric shock or fire.

# Explosion, Shock, and Fire Hazards

- Do not put your phone in a place subject to excessive dust and keep the minimum required distance between the power cord and heat sources.
- Unplug the power cord prior to cleaning your phone, and clean the power plug pin when it's dirty.

- When using the power plug, ensure that it's firmly connected. If not, it
  may cause excessive heat or fire.
- If you put your phone in a pocket or bag without covering the receptacle of the phone (power plug pin), metallic articles (such as a coin, paperclip or pen) may short-circuit the phone and may cause an explosion. Always cover the receptacle when not in use.

### **General Notice**

- Do not place items containing magnetic components such as a credit card, phone card, bank book, or subway ticket near your phone. The magnetism of the phone may damage the data stored in the magnetic strip.
- Talking on your phone for a long period of time may reduce call quality due to heat generated during use.
- When the phone is not used for a long period time, store it in a safe place with the power cord unplugged.
- Using the phone in proximity to receiving equipment (i.e., TV or radio) may cause interference to the phone.
- Do not use the phone if the antenna is damaged. If a damaged antenna contacts skin, it may cause a slight burn. Please contact an LG Authorized Service Center to replace the damaged antenna.
- Do not immerse your phone in water, liquid, or expose to high humidity. If the phone is expose to liquid, turn it off immediately and bring it to an LG Authorized Service Center.
- Do not paint your phone.
- The data saved in your phone might be deleted due to careless use, repair of the phone, or upgrade of the software. Please backup your important phone numbers (Ringtones, text messages, voice messages, pictures, and videos could also be deleted.) The manufacturer is not liable for damage due to the loss of data.
- When you use the phone in public places, set the ringtone to vibration so you don't disturb others.

- Do not turn your phone on or off when putting it to your ear.
- Use accessories, such as earphones and headsets, with caution. Ensure that cables are tucked away safely.

# FDA Consumer Update

The U.S. Food and Drug Administration's Center for Devices and Radiological Health Consumer Update on Mobile Phones:

#### 1. Do wireless phones pose a health hazard?

The available scientific evidence does not show that any health problems are associated with using wireless phones. There is no proof, however, that wireless phones are absolutely safe. Wireless phones emit low levels of Radio Frequency (RF) energy in the microwave range while being used. They also emit very low levels of RF when in standby mode. Whereas high levels of RF can produce health effects (by heating tissue), exposure to low level RF that does not produce heating effects causes no known adverse health effects. Many studies of low level RF exposures have not found any biological effects. Some studies have suggested that some biological effects may occur, but such findings have not been confirmed by additional research. In some cases, other researchers have had difficulty in reproducing those studies, or in determining the reasons for inconsistent results.

# 2. What is the FDA's role concerning the safety of wireless phones?

Under the law, the FDA does not review the safety of radiation-emitting consumer products such as wireless phones before they can be sold, as it does with new drugs or medical devices. However, the agency has authority to take action if wireless phones are shown to emit Radio Frequency (RF) energy at a level that is hazardous to the user. In such a case, the FDA could require the manufacturers of wireless phones to notify users of the health hazard and to repair, replace, or recall the phones so that the hazard no longer exists.

Although the existing scientific data do not justify FDA regulatory actions, the FDA has urged the wireless phone industry to take a number of steps, including the following:

- Support needed research into possible biological effects of RF of the type emitted by wireless phones;
- Design wireless phones in a way that minimizes any RF exposure to the user that is not necessary for device function; and
- Cooperate in providing users of wireless phones with the best possible information on possible effects of wireless phone use on human health.

The FDA belongs to an interagency working group of the federal agencies that have responsibility for different aspects of RF safety to ensure coordinated efforts at the federal level. The following agencies belong to this working group:

- National Institute for Occupational Safety and Health
- Environmental Protection Agency
- Occupational Safety and Health Administration
- National Telecommunications and Information Administration

The National Institutes of Health participates in some interagency working group activities, as well.

The FDA shares regulatory responsibilities for wireless phones with the Federal Communications Commission (FCC). All phones that are sold in the United States must comply with FCC safety guidelines that limit RF exposure. The FCC relies on the FDA and other health agencies for safety questions about wireless phones.

The FCC also regulates the base stations that the wireless phone networks rely upon. While these base stations operate at higher power than do the wireless phones themselves, the RF exposures that people get from these base stations are typically thousands of times lower than those they can get from wireless phones. Base stations are thus not the subject of the safety questions discussed in this document.

#### 3. What kinds of phones are the subject of this update?

The term "wireless phone" refers here to handheld wireless phones with built-in antennas, often called "cell", "mobile", or "PCS" phones. These types of wireless phones can expose the user to measurable Radio Frequency (RF) energy because of the short distance between the phone and the user's head.

These RF exposures are limited by FCC safety guidelines that were developed with the advice of the FDA and other federal health and safety agencies. When the phone is located at greater distances from the user, the exposure to RF is drastically lower because a person's RF exposure decreases rapidly with increasing distance from the source. The so-called "cordless phones," which have a base unit connected to the telephone wiring in a house, typically operate at far lower power levels, and thus produce RF exposures far below the FCC safety limits.

#### 4. What are the results of the research done already?

The research done thus far has produced conflicting results, and many studies have suffered from flaws in their research methods. Animal experiments investigating the effects of Radio Frequency (RF) energy exposures characteristic of wireless phones have yielded conflicting results that often cannot be repeated in other laboratories. A few animal studies, however, have suggested that low levels of RF could accelerate the development of cancer in laboratory animals. However, many of the studies that showed increased tumor development used animals that had been genetically engineered or treated with cancer-causing chemicals so as to be pre-disposed to develop cancer in the absence of RF exposure. Other studies exposed the animals to RF for up to 22 hours per day. These conditions are not similar to the conditions under which people use wireless phones, so we do not know with certainty what the results of such studies mean for human health. Three large epidemiology studies have been published since December 2000. Between them, the studies investigated any possible association between the use of wireless phones and primary brain cancer, glioma, meningioma, or acoustic neuroma, tumors of the brain or salivary gland, leukemia, or other cancers. None of the studies demonstrated the existence of any harmful health effects from

wireless phone RF exposures. However, none of the studies can answer questions about long-term exposures, since the average period of phone use in these studies was around three years.

# 5. What research is needed to decide whether RF exposure from wireless phones poses a health risk?

A combination of laboratory studies and epidemiological studies of people actually using wireless phones would provide some of the data that are needed. Lifetime animal exposure studies could be completed in a few years. However, very large numbers of animals would be needed to provide reliable proof of a cancer promoting effect if one exists. Epidemiological studies can provide data that is directly applicable to human populations, but ten or more years follow-up may be needed to provide answers about some health effects, such as cancer. This is because the interval between the time of exposure to a cancer-causing agent and the time tumors develop — if they do — may be many, many years. The interpretation of epidemiological studies is hampered by difficulties in measuring actual RF exposure during day-to-day use of wireless phones. Many factors affect this measurement, such as the angle at which the phone is held, or which model of phone is used.

# 6. What is the FDA doing to find out more about the possible health effects of wireless phone RF?

The FDA is working with the U.S. National Toxicology Program and with groups of investigators around the world to ensure that high priority animal studies are conducted to address important questions about the effects of exposure to Radio Frequency (RF) energy.

The FDA has been a leading participant in the World Health Organization International Electro Magnetic Fields (EMF) Project since its inception in 1996. An influential result of this work has been the development of a detailed agenda of research needs that has driven the establishment of new research programs around the world. The project has also helped develop a series of public information documents on EMF issues.

The FDA and the Cellular Telecommunications & Internet Association (CTIA) have a formal Cooperative Research And Development Agreement

(CRADA) to do research on wireless phone safety. The FDA provides the scientific oversight, obtaining input from experts in government, industry, and academic organizations. CTIA-funded research is conducted through contracts with independent investigators. The initial research will include both laboratory studies and studies of wireless phone users. The CRADA will also include a broad assessment of additional research needs in the context of the latest research developments around the world.

# 7. How can I find out how much Radio Frequency energy exposure I can get by using my wireless phone?

All phones sold in the United States must comply with Federal Communications Commission (FCC) guidelines that limit Radio Frequency (RF) energy exposures. The FCC established these guidelines in consultation with the FDA and the other federal health and safety agencies. The FCC limit for RF exposure from wireless phones is set at a Specific Absorption Rate (SAR) of 1.6 watts per kilogram (1.6 W/kg). The FCC limit is consistent with the safety standards developed by the Institute of Electrical and Electronic Engineering (IEEE) and the National Council on Radiation Protection and Measurement. The exposure limit takes into consideration the body's ability to remove heat from the tissues that absorb energy from the wireless phone and is set well below levels known to have effects. Manufacturers of wireless phones must report the RF exposure level for each model of phone to the FCC. The FCC website (http://www. fcc.gov/oet/rfsafety) gives directions for locating the FCC identification number on your phone so you can find your phone's RF exposure level in the online listing.

# 8. What has the FDA done to measure the Radio Frequency energy coming from wireless phones?

The Institute of Electrical and Electronic Engineers (IEEE) is developing a technical standard for measuring the Radio Frequency (RF) energy exposure from wireless phones and other wireless handsets with the participation and leadership of FDA scientists and engineers. The standard, "Recommended Practice for Determining the Spatial-Peak Specific Absorption Rate (SAR) in the Human Body Due to Wireless Communications Devices: Experimental Techniques", sets forth the first

consistent test methodology for measuring the rate at which RF is deposited in the heads of wireless phone users. The test method uses a tissue-simulating model of the human head. Standardized SAR test methodology is expected to greatly improve the consistency of measurements made at different laboratories on the same phone. SAR is the measurement of the amount of energy absorbed in tissue, either by the whole body or a small part of the body. It is measured in watts/kg (or milliwatts/g) of matter. This measurement is used to determine whether a wireless phone complies with safety guidelines.

# 9. What steps can I take to reduce my exposure to Radio Frequency energy from my wireless phone?

If there is a risk from these products — and at this point we do not know that there is — it is probably very small. But if you are concerned about avoiding even potential risks, you can take a few simple steps to minimize your exposure to Radio Frequency (RF) energy. Since time is a key factor in how much exposure a person receives, reducing the amount of time spent using a wireless phone will reduce RF exposure. If you must conduct extended conversations by wireless phone every day, you could place more distance between your body and the source of the RF, since the exposure level drops off dramatically with distance. For example, you could use a headset and carry the wireless phone away from your body or use a wireless phone connected to a remote antenna. Again, the scientific data does not demonstrate that wireless phones are harmful. But if you are concerned about the RF exposure from these products, you can use measures like those described above to reduce your RF exposure from wireless phone use.

# 10. What about children using wireless phones?

The scientific evidence does not show a danger to users of wireless phones, including children and teenagers. If you want to take steps to lower exposure to Radio Frequency (RF) energy, the measures described above would apply to children and teenagers using wireless phones. Reducing the time of wireless phone use and increasing the distance between the user and the RF source will reduce RF exposure. Some groups sponsored by other national governments have advised that children be discouraged from using wireless phones at all. For example, the government in the United Kingdom distributed leaflets containing such a recommendation in December 2000. They noted that no evidence exists that using a wireless phone causes brain tumors or other ill effects. Their recommendation to limit wireless phone use by children was strictly precautionary; it was not based on scientific evidence that any health hazard exists.

#### 11. What about wireless phone interference with medical equipment?

Radio Frequency (RF) energy from wireless phones can interact with some electronic devices. For this reason, the FDA helped develop a detailed test method to measure Electro Magnetic Interference (EMI) of implanted cardiac pacemakers and defibrillators from wireless telephones. This test method is now part of a standard sponsored by the Association for the Advancement of Medical Instrumentation (AAMI). The final draft, a joint effort by the FDA, medical device manufacturers, and many other groups, was completed in late 2000. This standard will allow manufacturers to ensure that cardiac pacemakers and defibrillators are safe from wireless phone EMI.

The FDA has tested hearing aids for interference from handheld wireless phones and helped develop a voluntary standard sponsored by the Institute of Electrical and Electronic Engineers (IEEE). This standard specifies test methods and performance requirements for hearing aids and wireless phones so that no interference occurs when a person uses a "compatible" phone and a "compatible" hearing aid at the same time. This standard was approved by the IEEE in 2000.

The FDA continues to monitor the use of wireless phones for possible interactions with other medical devices. Should harmful interference be found to occur, the FDA will conduct testing to assess the interference and work to resolve the problem.

#### 12. Where can I find additional information?

For additional information, please refer to the following resources:

FDA web page on wireless phones (http://www.fda.gov/cellphones/)

Federal Communications Commission (FCC) RF Safety Program (http://www.fcc.gov/oet/rfsafety)

International Commission on Non-Ionizing Radiation Protection (http://www.icnirp.de)

World Health Organization (WHO) International EMF Project (http://www.who.int/emf)

National Radiological Protection Board (UK) (http://www.hpa.org.uk/radiation/)

# Driving

Check the laws and regulations on the use of wireless phones in the areas where you drive and always obey them. Also, if using your phone while driving, please observe the following:

- · Give full attention to driving -- driving safely is your first responsibility;
- Use hands-free operation, if available;
- Pull off the road and park before making or answering a call if driving conditions or the law require it.

# 10 Driver Safety Tips

Your wireless phone gives you the powerful ability to communicate by voice almost anywhere, anytime. An important responsibility accompanies the benefits of wireless phones, one that every user must uphold.

When operating a car, driving is your first responsibility. When using your wireless phone behind the wheel of a car, practice good common sense and remember the following tips:

 Get to know your wireless phone and its features such as speed dial and redial. Carefully read your instruction manual and learn to take advantage of valuable features most phones offer, including automatic redial and memory. Also, work to memorize the phone keypad so you can use the speed dial function without taking your attention off the road.

- When available, use a hands-free device. A number of hands-free wireless phone accessories are readily available today. Whether you choose an installed mounted device for your wireless phone or a speaker phone accessory, take advantage of these devices if available to you.
- Make sure you place your wireless phone within easy reach and where you can reach it without removing your eyes from the road. If you get an incoming call at an inconvenient time, if possible, let your voicemail answer it for you.
- 4. Suspend conversations during hazardous driving conditions or situations. Let the person you are speaking with know you are driving; if necessary, suspend the call in heavy traffic or hazardous weather conditions. Rain, sleet, snow, and ice can be hazardous, but so is heavy traffic. As a driver, your first responsibility is to pay attention to the road.
- 5. Don't take notes or look up phone numbers while driving. If you are reading an address book or business card, or writing a "to-do" list while driving a car, you are not watching where you are going. It is common sense. Do not get caught in a dangerous situation because you are reading or writing and not paying attention to the road or nearby vehicles.
- 6. Dial sensibly and assess the traffic; if possible, place calls when you are not moving or before pulling into traffic. Try to plan your calls before you begin your trip or attempt to coincide your calls with times you may be stopped at a stop sign, red light, or otherwise stationary. But if you need to dial while driving, follow this simple tip – dial only a few numbers, check the road and your mirrors, then continue.
- 7. Do not engage in stressful or emotional conversations that may be distracting. Stressful or emotional conversations and driving do not mix; they are distracting and even dangerous when you are behind the wheel of a car. Make people you are talking with aware you are driving and if necessary, suspend conversations which have the potential to divert your attention from the road.

- 8. Use your wireless phone to call for help. Your wireless phone is one of the greatest tools you can own to protect yourself and your family in dangerous situations – with your phone at your side, help is only three numbers away. Dial 911 or other local emergency number in the case of fire, traffic accident, road hazard, or medical emergency. Remember, it's a free call on your wireless phone!
- 9. Use your wireless phone to help others in emergencies. Your wireless phone provides you a perfect opportunity to be a "Good Samaritan" in your community. If you see an auto accident, crime in progress or other serious emergency where lives are in danger, call 911 or other local emergency number, as you would want others to do for you.
- 10. Call roadside assistance or a special wireless non-emergency assistance number when necessary. Certain situations you encounter while driving may require attention, but are not urgent enough to merit a call for emergency services. But you can still use your wireless phone to lend a hand. If you see a broken-down vehicle posing no serious hazard, a broken traffic signal, a minor traffic accident where no one appears injured or a vehicle you know to be stolen, call roadside assistance or other special non-emergency wireless number

The above tips are meant as general guidelines. Before deciding to use your mobile device while operating a vehicle, it is recommended that you consult your applicable jurisdiction's local laws or other regulations regarding such use. Such laws or other regulations may prohibit or otherwise restrict the manner in which a driver may use his or her phone while operating a vehicle.

# WINDOWS PHONE 8.1 SOFTWARE LICENSE TERMS

These license terms are between you and the manufacturer that distributes the software and device. These terms apply to the software that came preinstalled on your device, including the media on which you may have received the software, and your related obligations. These terms also contain a binding arbitration clause and class action waiver as described in Section 14 below. If you live in the United States, these terms affect your rights to resolve a dispute with the manufacturer, or with Microsoft, so you should read them carefully. Please read all the terms contained herein, including any linked and incorporated terms. All of the terms are important and together create a legal agreement.

The software on this device includes software licensed by the manufacturer from Microsoft Corporation or its affiliates.

These terms also apply to any manufacturer, or Microsoft updates, supplements, Internet-based services, and support services for this software (including applications developed by or on behalf of Microsoft preinstalled on your device "Windows Phone Apps"), unless those items are accompanied by other terms. Preinstalled apps that are not Windows Phone Apps are licensed under the terms presented to you when you sign up to use the Windows Phone Store, unless other terms are provided with the apps, in which case those other terms will apply to the corresponding apps. Additional contract terms may also govern your installation and use of other software or services offered for use with your device, including those provided by Microsoft, the manufacturer or your network operator. If you are updating to Windows Phone 8.1, the licenses to any apps that were preinstalled by your manufacturer or network operator continue to apply after the update.

You are responsible for using your device in a safe and legal manner.

By accepting these license terms or using the software, you agree to all of the terms below. If you do not accept or comply with these terms, you may not use the software. You may contact the manufacturer to determine its return policy and return the software or device for a refund or credit under that policy. You must comply with that policy, which might require you to return the software with the entire device on which the software is installed for a refund or credit, if any.

# 1. USE RIGHTS.

You may use the software only on the device with which you acquired the software.

# 2. ADDITIONAL LICENSING REQUIREMENTS AND/OR USE RIGHTS.

a. Other Software, Web Sites and Services. These license terms apply to software on the device (including Windows Phone Apps), and updates. The software may include third party software and other copyrighted material. Applicable terms, attributions and disclaimers for certain third party software and copyright material that may be included in the software may be found at http://go.microsoft.com/ fwlink/?Linkld=254125. Additional terms may also govern your installation and use of other software or services offered for use with your device, including those provided by Microsoft, the manufacturer or your network operator. If there are separate license terms provided with any software that grant additional rights (and that do not expressly conflict with these license terms) you also have those rights.

You may be able to access third-party Web sites or services from the device. Microsoft is not responsible for third party Web sites, services or content available through those third-party Web Sites and services. You are solely responsible for your dealings with third parties (including advertisers). Your use of third party Web sites or services may be subject to that third party's terms and conditions.

Your device may include access to Facebook content and services. If so, the Facebook terms for users are located at: http://www.facebook. com/#!/terms.php?ref=pf.

b. Device Functionality and Network Operator Agreement. All or certain portions of the device software may be inoperable if you do not have and maintain a service account with a network operator, or if the network operator's network is not operating or configured to operate with the device. Some features on your device use cellular networks as a default method of connecting to and using features and services. You may incur charges related to Internet access, data transfer (e.g., uploading photos) and other services per the terms of the data plan and any other agreements you have with your network operator related to your device. To turn cellular data on and off, go to Settings>cellular. You are responsible for complying with your agreement with your network operator, including payment of any network operator charges.

c. Windows Phone Update. Your device periodically checks for software updates for the operating system and applications on your device. By accepting these terms, you agree that these software updates may be automatically downloaded and installed on your device. During installation of operating system updates, you may not be able to use your device. In certain cases, installation of an update may be required before you are able to use all or certain features of the device or device services. After an update, some features, services or peripherals may work differently or stop working.

You may only obtain updates to the software from Microsoft or authorized sources.

These terms for the original software govern the updated software. If the update is accompanied by license terms, then those terms apply.

d. Services. Except as otherwise specified in these terms, your use of any services on the device may be subject to terms of use or terms of service that may accompany the services. Data or services charges may apply.

# 3. SCOPE OF LICENSE.

The software is licensed, not sold. These terms only give you some rights to use the software. The manufacturer and Microsoft reserve all other rights. Unless applicable law gives you more rights, you may use the software only as expressly permitted in these terms.

Under these terms, you are granted the right to run one copy of the software on one device, for use by one person at a time, but only if you comply with all the terms contained herein.

In doing so, you must comply with any technical limitations in the software that allow you to use it only in certain ways. You may not:

- · work around any technical limitations in the software;
- reverse engineer, decompile or disassemble the software;
- make more copies of the software than specified in these terms;
- publish the software for others to copy;
- rent, lease or lend the software; or
- use the software for commercial software hosting services.

# 4. INTERNET-BASED FEATURES; CONSENT TO INFORMATION COLLECTION.

Microsoft provides Internet-based services with the software, and if you choose to use online features, cookies may be set. These services or features may be changed or cancelled at any time. Certain features of the software and services connect to Microsoft or service provider computer systems over the Internet. In some cases, you will not receive a separate notice when they connect. In some cases, you may switch off these features or not use them. Microsoft uses certain information collected from you to operate and provide the services. Additionally, as part of the services. Microsoft may also automatically upload information about your device, your use of the services and services performance. Please read the Windows Phone 8.1 Privacy Statement, available at http://go.microsoft. com/fwlink/?LinkID=390046, to learn how Microsoft uses and protects your content and information, and how to block, control and delete cookies. By using these services, you consent to the collection, use and disclosure of your content and information in accordance with the Windows Phone 8.1 Terms of Use, available at http://go.microsoft.com/fwlink/?LinkId=390213 and the Windows Phone 8.1 Privacy Statement.

The SmartScreen Filter on your device will check the addresses of webpages and downloads you attempt to view against a frequently updated list of webpages and downloads that have been reported to Microsoft as unsafe or suspicious. More information can be found by visiting the Internet Explorer Privacy Statement at http://go.microsoft.com/

fwlink/?linkid=280122. You may not, either manually or by enabling or authorizing any software or service, copy, display, distribute, collect or store any data provided by the SmartScreen Filter.

# 5. MAPPING FEATURE AND THIRD PARTY DATA COLLECTION

Some of the mapping features and services on your device may be provided by Nokia. For example, maps and traffic information may be retrieved from Nokia online services and you may be able to download maps from a Nokia service in the maps settings menu. As part of delivering these services, Nokia may collect certain information about your device and use of the services to provide and improve Nokia products. By using mapping features and services provided by Nokia, you agree to the Nokia Service Terms (available at http://nokia.mobi/privacy/services/terms/ nokia-service) as applicable to the mapping features and services and Privacy Policy (http://nokia.mobi/privacy/policy).

# 6. DIGITAL RIGHTS MANAGEMENT TECHNOLOGY.

Some content owners use Windows Phone digital rights management technology (DRM) to protect their intellectual property, including by disabling the software's ability to play protected content if Windows Phone DRM fails. You agree that Microsoft may include a revocation list with the licenses.

# 7. H.264/AVC AND MPEG-4 VISUAL STANDARDS AND VC-1 VIDEO STANDARDS.

THIS DEVISE MAY INCLUDE TECHNOLOGY THAT IS LICENSED UNDER THE AVC, THE VC-1, AND THE MPEG-4 PART 2 VISUAL PATENT PORTFOLIO LICENSES FOR THE PERSONAL AND NON-COMMERCIAL USE OF A CONSUMER TO (i) ENCODE VIDEO IN COMPLIANCE WITH THE ABOVE STANDARDS ("VIDEO STANDARDS") AND/OR (ii) DECODE AVC, VC-1, AND MPEG-4 PART 2 VIDEO THAT WAS ENCODED BY A CONSUMER ENGAGED IN A PERSONAL AND NON-COMMERCIAL ACTIVITY AND/OR WAS OBTAINED FROM A VIDEO PROVIDER LICENSED TO PROVIDE SUCH VIDEO. NO LICENSE IS GRANTED OR SHALL BE IMPLIED FOR ANY OTHER USE. ADDITIONAL INFORMATION MAY BE OBTAINED FROM MPEG LA, L.L.C SEE WWW.MPEGLA.COM.

# 8. NETWORK ACCESS.

If you connect your device to an account on a network managed by an administrator such as at work, the network administrator can modify or disable features or apps on your device. For example, the network administrator can (i) remove your access to personal accounts such as email and social networks; (ii) prevent you from using or installing certain applications, including applications you may have purchased; (iii) remotely delete all your content and settings including content on an SD Card; (iv) prevent you from removing the account from your device. Additionally, the network administrator can install software, certificates and profiles on your device, and can obtain information from your device (including personal information). You should check with your network administrator to see which policies will apply to your device.

# 9. PRODUCT VALIDATION.

Product validation associates the use of the software with a specific device. Because product validation is meant to identify unauthorized changes to the software and prevent unlicensed use of the software, you may not bypass or circumvent product validation.

# 10. TRANSFER TO A THIRD PARTY.

You may make a one-time transfer of your rights to the software to another party in connection with your transfer of ownership of your device, if you restore your device to the factory settings. You can do this by going to Settings>about and tap reset my phone. You may not retain any copies of the software.

# 11. NO WARRANTIES FOR THE SOFTWARE.

The software is licensed "as is". To the maximum extent permitted by law, you bear the risk of using it. Microsoft gives no express warranties, guarantees or conditions for your device or the software on it unless applicable law requires otherwise. You may have additional consumer rights or statutory guarantees under local laws that these terms cannot change. To the extent permitted under your local laws, Microsoft excludes all warranties and conditions implied by local laws, including the implied warranties of merchantability, quality, or fitness for a particular purpose and non-infringement. Check with the manufacturer to determine if your device is covered by a warranty.

#### 12. LIABILITY LIMITATIONS.

Except for any refund the manufacturer may provide for the device, and to the maximum extent permitted by applicable law, you cannot recover any other damages, including direct, consequential, lost profits, special, indirect or incidental damages.

This limitation applies to:

- anything related to the software, services, corruption or loss of data, failure to transmit or receive data, content (including code) on third party Internet sites or third party programs, and
- claims for breach of contract, breach of warranty, guarantee or condition, strict liability, negligence, or other tort regarding the device, software and services.

It also applies even if

- repair, replacement or a refund for the software does not fully compensate you for any losses; or
- Microsoft knew or should have known about the possibility of the damages.

Some states, countries or other territories do not allow the exclusion or limitation of incidental or consequential damages, so some portions of the above limitation or exclusion may not apply to you.

#### 13. EXPORT RESTRICTIONS.

The software and services are subject to United States and other jurisdictions' export and technology laws and you agree to comply with all such applicable laws and regulations that apply to the software and services. These laws include restrictions on destinations, end users and end use. For additional information, see www.microsoft.com/exporting.

# 14. BINDING ARBITRATION AND CLASS ACTION WAIVER.

If you live in the United States, this section applies to any dispute EXCEPT DISPUTES RELATING TO THE ENFORCEMENT OR VALIDITY OF YOUR, MICROSOFT'S, OR THE MANUFACTURER'S INTELLECTUAL PROPERTY RIGHTS, (OR YOUR OR ANY OF THEIR LICENSORS' INTELLECTUAL PROPERTY RIGHTS). "Dispute" means any dispute, action, or other controversy between you and the manufacturer, or you and Microsoft, concerning the software (including its price) or this agreement, whether in contract, warranty, tort, statute, regulation, ordinance, or any other legal or equitable basis. Dispute will be given the broadest possible meaning allowable under law.

#### a. Notice of Dispute.

In the event of a Dispute, you or the manufacturer, or Microsoft, must give the others a Notice of Dispute, which is a written statement of the name, address, and contact information of the party giving it, the facts giving rise to the Dispute, and the relief requested. Send it by U.S. Mail to the manufacturer, ATTN: LEGAL DEPARTMENT. Mail a Notice of Dispute with Microsoft to Microsoft Corporation, ATTN: LCA ARBITRATION, One Microsoft Way, Redmond, WA 98052-6399. A form is available at go.microsoft, will send any Notice of Dispute to you by U.S. Mail to your address if we have it, or otherwise to your email address. You and the manufacturer, or Microsoft, will stend to resolve any Dispute through informal negotiation within sixty (60) days from the date the Notice of Dispute is sent. After sixty (60) days, you or the manufacturer, or Microsoft, may commence arbitration.

#### b. Small Claims Court.

You may also litigate any Dispute in small claims court in your county of residence or the manufacturer's principal place of business (or in King County, Washington if your Dispute is with Microsoft), if the Dispute meets all requirements to be heard in the small claims court. You may litigate in small claims court whether or not you negotiated informally first.

c. Binding Arbitration.

If you and the manufacturer, or Microsoft, do not resolve any Dispute by informal negotiation or in small claims court, any other effort to resolve the Dispute will be conducted exclusively by individual binding arbitration governed by the Federal Arbitration Act ("FAA"). Class arbitrations are not permitted. You are giving up the right to litigate Disputes in court before a judge or jury (or participate in court as a party or class member). Instead, all Disputes will be resolved before a neutral arbitrator, whose decision will be final except for a limited right of appeal under the FAA. Any court with jurisdiction over the parties may enforce the arbitrator's award.

#### d. Class Action Waiver.

Any proceedings to resolve or litigate any Dispute in any forum will be conducted solely on an individual basis. Neither you, the manufacturer, nor Microsoft, will seek to have any Dispute heard as a class action, private attorney general action, or in any other proceeding in which either party acts or proposes to act in a representative capacity. No arbitration or other proceeding will be combined with another without the prior written consent of all parties to all affected arbitrations or proceedings.

#### e. Arbitration Procedure.

Any arbitration will be conducted by the American Arbitration Association (the "AAA") under its Commercial Arbitration Rules. If you are an individual and use the software for personal or household use, or if the value of the Dispute is \$75,000 USD or less whether or not you are an individual or how you use the software, its Supplementary Procedures for Consumer-Related Disputes will also apply. To commence arbitration. submit a Commercial Arbitration Rules Demand for Arbitration form to the AAA. You may request a telephonic or in-person hearing by following the AAA rules. In a Dispute involving \$10,000 USD or less, any hearing will be telephonic unless the arbitrator finds good cause to hold an in-person hearing instead. For a form or more information, see adr.org or call 1-800-778-7879. You agree to commence arbitration only in your county of residence or in the manufacturer's principal place of business (or in King County, Washington if your Dispute is with Microsoft). The manufacturer agrees to commence arbitration only in your county of residence. The arbitrator may award the same damages to you

individually as a court could. The arbitrator may award declaratory or injunctive relief only to you individually, and only to the extent required to satisfy your individual claim.

#### f. Arbitration Fees and Payments.

#### • Disputes Involving \$75,000 USD or Less.

The manufacturer will promptly reimburse your filing fees and pay the AAA's and arbitrator's fees and expenses. If you reject the manufacturer's last written settlement offer made before the arbitrator was appointed ("last written offer"), your Dispute goes all the way to an arbitrator's decision (called an "award"), and the arbitrator awards you more than the last written offer, the manufacturer will: (i) pay you the greater of the award or \$1,000 USD; (ii) pay twice your reasonable attorney's fees, if any; and (iii) reimburse any expenses (including expert witness fees and costs) that your attorney reasonably accrues for investigating, preparing, and pursuing your claim in arbitrator. The arbitrator will determine the amounts. The AAA rules will govern payment of filing fees and the AAA's and arbitrator's fees and expenses.

### Disputes Involving Any Amount.

In any arbitration you commence, the manufacturer will seek its AAA or arbitrator's fees and expenses, or your filing fees it reimbursed, only if the arbitrator finds the arbitration frivolous or brought for an improper purpose. In any arbitration the manufacturer commences, the manufacturer will pay all filing, AAA, and arbitrator's fees and expenses. It will not seek its attorney's fees or expenses from you in any arbitration. Fees and expenses are not counted in determining how much a Dispute involves.

#### g. Claims or Disputes Must Be Filed Within One Year.

To the extent permitted by law, any claim or Dispute to which Section 14 applies must be filed within one year in small claims court (Section 14b), or in arbitration (Section 14c). The one-year period begins when the claim or Dispute first could be filed. If such a claim or Dispute is not filed within one year, it is permanently barred.

#### 130 Safety

#### h. Severability.

If the class action waiver in Section 14d is found to be illegal or unenforceable as to all or some parts of a Dispute, then Section 14 will not apply to those parts. Instead, those parts will be severed and proceed in a court of law, with the remaining parts proceeding in arbitration. If any other provision of Section 14 is found to be illegal or unenforceable, that provision will be severed with the remainder of Section 14 remaining in full force and effect.

#### i. Dispute with Microsoft.

If your Dispute is with Microsoft, Microsoft agrees to do everything the manufacturer agrees to do in Section 14, and you agree to do everything regarding Microsoft that Section 14 requires you to do regarding the manufacturer.

If you encounter any issues while using your new phone, please check to see if they are described in this section so you can resolve them without taking the phone in for service or calling a service representative.

| CATEGORY          | SUB-CATEGORY            | QUESTION                                                                                                    | ANSWER                                                                                                    |
|-------------------|-------------------------|----------------------------------------------------------------------------------------------------|----------------------------------------------------------------------------------------------------|
| Bluetooth         | Bluetooth<br>Devices    | What are the functions available via Bluetooth?                                                                  | Stereo/Mono headset and Car Kit<br>connections are available. When your<br>phone is connected to another phone<br>via Bluetooth, you can receive contacts<br>data.                         |
| Bluetooth         | Bluetooth<br>Headset    | If my Bluetooth<br>headset is connected,<br>can I listen to my<br>music through my<br>3.5mm wired<br>headphones? | A wired headphone connection will<br>override the Bluetooth connection<br>when both are connected. As a result,<br>you won't be able to listen to music<br>through your Bluetooth headset. |
| Data              | Contacts Data<br>Backup | How can I back up my contacts data?                                                                              | Your contacts data can be synchronized<br>between your phone and Microsoft<br>Outlook account.                                                                                             |
| Data              | Synchronization         | ls it possible to<br>synchronize all of the<br>Email folders?                                                    | All of your Email folders are<br>synchronized. From the Email app, tap<br>the <b>Menu</b> icon the tap <b>folders</b> to<br>view them.                                                     |
| Phone<br>Function | YouTube™                | ls it possible to play<br>YouTube videos?                                                                        | Yes, YouTube videos are supported but<br>may have to be viewed through the<br>YouTube app (instead of the Internet<br>Explorer app).                                                       |
| Phone<br>Function | Ringtone                | Is there a file size<br>limitation for when I<br>want to use an .MP3<br>file as a ringtone?                      | There's no file size limitation.                                                                                                    |
| Phone<br>Function | Navigation              | Is it possible to install<br>another navigation<br>app on my phone?                                              | Any app that's available on Store and is<br>compatible with the hardware can be<br>installed and used.                                                                                     |

| CATEGORY          | SUB-CATEGORY    | QUESTION                                                                          | ANSWER                                                                                                    |
|-------------------|-----------------|-----------------------------------------------------------------------------------|----------------------------------------------------------------------------------------------------|
| Phone<br>Function | Synchronization | Is it possible to<br>synchronize my<br>contacts from all of<br>my email accounts? | Microsoft account (Outlook.com), MS<br>Exchange server (company email<br>server), and Google contacts can be<br>synchronized.                                                                                                    |
| Phone<br>Function | Security        | What are the phone's security functions?                                          | You can set the phone to require the<br>entry of an unlock sequence (password)<br>before the phone can be accessed or<br>used.                                                                                                    |
| Phone<br>Function | Speed Dial      | Is Speed Dialing supported?                                                       | Yes, but they are dialed from the speed<br>dial tab instead of the dialpad.<br>NOTE You can also pin a contact<br>directly to your Start screen for quick<br>dialing.<br>To set a Speed Dial:<br>1. Open the Phone app Hub.<br>2. Swipe to the speed dial tab.<br>3. Tap the add icon ⊕, then tap the<br>desired contact (and the number, if<br>more than more one is saved). |
| Phone<br>Function | Memory          | Will I know when my<br>memory is full?                                            | Yes, you'll receive a notification.                                                                                                    |

| CATEGORY          | SUB-CATEGORY        | QUESTION                                                                                                    | ANSWER                                                                                                    |
|-------------------|---------------------|----------------------------------------------------------------------------------------------------|----------------------------------------------------------------------------------------------------|
| Phone<br>Function | Language<br>Support | Is it possible to<br>change the language?                                                                                    | The phone has multi-lingual capabilities.<br>To change the phone's software<br>language:<br>1. Swipe down from the top of the<br>screen, then tap ALL SETTINGS <b>A</b> .<br>2. Tap language.<br>3. Tap add languages.<br>4. Checkmark the language(s) you want<br>to add, tap the done icon <b>O</b> , then<br>tap restart phone.<br><b>NOTE</b> If the new language is already<br>supported by another of your phone's<br>software languages, restart phone<br>won't be displayed in the menu<br>because it isn't necessary to restart<br>your phone.<br><b>To set the keyboard to type multiple</b><br>languages:<br>1. Swipe down from the top of the<br>screen, tap ALL SETTINGS <b>A</b> , then<br>tap keyboard.<br>2. Tap add keyboards, then checkmark<br>the languages you want to be able to<br>type.<br>3. Tap the done icon <b>O</b> . |
| Phone<br>Function | Language<br>Support | Which languages are<br>supported when<br>using Store?                                                                        | Supported languages depend on the<br>system language. Also, applications<br>may not support all languages.                                                                                                    |
| Phone<br>Function | VPN                 | How do I set up a<br>VPN?                                                                                                    | VPN access configuration is different<br>according to each company. To<br>configure VPN access from your phone,<br>you must obtain the details from your<br>company's network administrator.                                                                                                    |
| Phone<br>Function | Screen Time Out     | My screen turns off<br>after only 30 seconds.<br>How can I change the<br>amount of time for<br>the backlight to turn<br>off? | <ol> <li>Swipe down the from the top of the<br/>screen, then tap ALL SETTINGS <sup>(1)</sup><br/>&gt; lock screen.</li> <li>Tap Screen times out after, then tap<br/>the setting you want to use.</li> </ol>                                                                                                    |

| CATEGORY          | SUB-CATEGORY | QUESTION                                                                                 | ANSWER                                                                                                    |
|-------------------|--------------|------------------------------------------------------------------------------------------|----------------------------------------------------------------------------------------------------|
| Phone<br>Function | Wi-Fi and 4G | When Wi-Fi and 4G<br>are both available,<br>which service will my<br>phone use?          | When using data, your phone may<br>default to the Wi-Fi connection (if Wi-Fi<br>connectivity on your phone is set to<br>On). However, there won't be any<br>notification when your phone switches<br>from one to the other.<br>To know which data connection is<br>being used, check the <b>LTE</b> or Wi-Fi icon<br><b>W</b> in the Status Bar at the top of your<br>screen. |
| Phone<br>Function | Start Screen | Is it possible to<br>remove an app from<br>the Start screen?                             | Yes. Just touch and hold its icon until<br>the <b>Unpin</b> icon <b>S</b> is displayed at the<br>top of the app's Tile. Tap it to remove<br>the app.                                                                                                    |
| Phone<br>Function | Application  | I downloaded an app<br>and it causes a lot of<br>errors. How do I<br>remove it?          | Swipe down from the top of the<br>screen, then tap ALL SETTINGS ↔<br>> storage sense > phone ><br>apps+games.     Tap the select icon , then<br>checkmark the apps you want to<br>remove.     Tap uninstall, then tap yes.     NOTE If you installed the app on your<br>microSD card, go to ALL SETTINGS ↔<br>> storage sense > SD card ><br>apps+games to uninstall it.      |
| Phone<br>Function | Ringtones    | Can I use music files<br>for my ringtones?                                               | Yes. After saving a music file as a<br>ringtone, you can use it anywhere you<br>can set ringtones as an alert.<br>Copy music files into your phone's<br>Ringtone folder to use them as alerts.                                                                                                    |
| Phone<br>Function | Alarm        | Will my alarm be<br>audible or will it go off<br>if the phone is turned<br>off?          | No, that functionality isn't supported.                                                                                                    |
| Phone<br>Function | Alarm        | If my ringer volume is<br>set to <b>Off</b> or <b>Vibrate</b> ,<br>will I hear my alarm? | Your alarm is programmed to be audible even in these scenarios.                                                                                                    |

| CATEGORY             | SUB-CATEGORY          | QUESTION                                                                                                  | ANSWER                                                                                                    |
|----------------------|-----------------------|----------------------------------------------------------------------------------------------------|----------------------------------------------------------------------------------------------------|
| Phone<br>Spec        | Battery Time          | What is the maximum<br>amount of time my<br>phone's battery will<br>last before I need to<br>recharge it? | Talk Time: Approximately 1320 minutes<br>Standby Time: Approximately 22 days                                                                                                    |
| Recovery<br>Solution | Factory Data<br>Reset | How can I perform a<br>Factory data reset if I<br>can't access the<br>phone's <b>Settings</b><br>menu?    | <ul> <li>To perform a Factory data reset:</li> <li>1. Turn the phone off.</li> <li>2. Press and hold the following keys at the same time: the Volume Down Key    + the Power/Lock Key   </li> <li>3. Release only the Power/Lock Key   </li> <li>4. When the exclamation mark (I) appears on the screen.</li> <li>4. When the exclamation mark (I) appears on the screen, press the following four keys in this order: the Volume Down Key    &gt; the Power/Lock Key   </li> <li>NOTE Press the Power/Lock Key   </li> <li>NOTE Press the Power/Lock Key   </li> <li>the Volume Down Key   .</li> <li>NOTE Press the Power/Lock Key   </li> <li>the Volume Down Key   .</li> <li>INOTE Press the Power/Lock Key   </li> <li>the volume Down Key   .</li> <li>INOTE Press the Power/Lock Key   </li> <li>the twithout performing a Factory data reset and erase all personal data from the phone's memory.</li> <li>Attention:</li> <li>If a Factory data reset is performed, all installed apps and user data will be erased. Please remember to back up any important data before performing a Factory data reset.</li> </ul> |
| Recovery<br>Solution | Power Reset           | The phone is<br>locked-up and does<br>not function. How can<br>I reset it?                                | In the case of a malfunction or lock up<br>error, press and hold both Power/Lock<br>Key and Volume Down Key for 10<br>seconds to reset the phone.                                                                                                    |

# 1. WHAT THIS WARRANTY COVERS:

LG offers you a limited warranty that the enclosed subscriber unit and its enclosed accessories will be free from defects in material and workmanship, according to the following terms and conditions:

- (1) The limited warranty for the product extends for TWELVE (12) MONTHS beginning on the date of purchase of the product with valid proof of purchase, or absent valid proof of purchase, FIFTEEN (15) MONTHS from date of manufacture as determined by the unit's manufacture date code.
- (2) The limited warranty extends only to the original purchaser of the product and is not assignable or transferable to any subsequent purchaser/end user.
- (3) This warranty is good only to the original purchaser of the product during the warranty period as long as it is in the U.S., including Alaska, Hawaii, U.S. Territories and Canada.
- (4) The external housing and cosmetic parts shall be free of defects at the time of shipment and, therefore, shall not be covered under these limited warranty terms.
- (5) Upon request from LG, the consumer must provide information to reasonably prove the date of purchase.
- (6) The customer shall bear the cost of shipping the product to the Customer Service Department of LG. LG shall bear the cost of shipping the product back to the consumer after the completion of service under this limited warranty.

# 2. WHAT THIS WARRANTY DOES NOT COVER:

- (1) Defects or damages resulting from use of the product in other than its normal and customary manner.
- (2) Defects or damages from abnormal use, abnormal conditions, improper storage, exposure to moisture or dampness, unauthorized modifications, unauthorized connections, unauthorized repair, misuse, neglect, abuse, accident, alteration, improper installation, or other acts which are not the fault of LG, including damage caused by shipping, blown fuses, spills of food or liquid.
- (3) Breakage or damage to antennas unless caused directly by defects in material or workmanship.
- (4) That the Customer Service Department at LG was not notified by consumer of the alleged defect or malfunction of the product during the applicable limited warranty period.

- (5) Products which have had the serial number removed or made illegible.
- (6) This limited warranty is in lieu of all other warranties, express or implied either in fact or by operations of law, statutory or otherwise, including, but not limited to any implied warranty of marketability or fitness for a particular use.
- (7) Damage resulting from use of non LG approved accessories.
- (8) All plastic surfaces and all other externally exposed parts that are scratched or damaged due to normal customer use.
- (9) Products operated outside published maximum ratings.
- (10) Products used or obtained in a rental program.
- (11) Consumables (such as fuses).

# 3. WHAT LG WILL DO:

LG will, at its sole option, either repair, replace or refund the purchase price of any unit that does not conform to this limited warranty. LG may choose at its option to use functionally equivalent re-conditioned, refurbished or new units or parts or any units. In addition, LG will not re-install or back-up any data, applications or software that you have added to your phone. It is therefore recommended that you back-up any such data or information prior to sending the unit to LG to avoid the permanent loss of such information.

#### 4. STATE LAW RIGHTS:

No other express warranty is applicable to this product. THE DURATION OF ANY IMPLIED WARRANTIES, INCLUDING THE IMPLIED WARRANTY OF MARKETABILITY, IS LIMITED TO THE DURATION OF THE EXPRESS WARRANTY HEREIN. LG SHALL NOT BE LIABLE FOR THE LOSS OF THE USE OF THE PRODUCT, INCONVENIENCE, LOSS OR ANY OTHER DAMAGES, DIRECT OR CONSEQUENTIAL, ARISING OUT OF THE USE OF, OR INABILITY TO USE, THIS PRODUCT OR FOR ANY BREACH OF ANY EXPRESS OR IMPLIED WARRANTY, INCLUDING THE IMPLIED WARRANTY OF MARKETABILITY APPLICABLE TO THIS PRODUCT.

Some states do not allow the exclusive limitation of incidental or consequential damages or limitations on how long an implied warranty lasts; so these limitations or exclusions may not apply to you. This warranty

#### 138 LIMITED WARRANTY STATEMENT

gives you specific legal rights and you may also have other rights which vary from state to state.

# 5. HOW TO GET WARRANTY SERVICE:

If you experience any problems with either the Bluetooth headset or the mobile handset, in each case as may be covered by this limited warranty, you need only return the affected device. For example, if a problem exists with the Bluetooth headset, please DO NOT return your mobile handset with the headset. Likewise, if a problem exists with the mobile handset, please DO NOT return the Bluetooth Headset with the handset.

To obtain warranty service, please call or fax to the following telephone numbers from anywhere in the continental United States:

### Tel. 1-800-793-8896 or Fax. 1-800-448-4026

Or visit http://us.lgservice.com. Correspondence may also be mailed to:

LG Electronics Service- Mobile Handsets, P.O. Box 240007, Huntsville, AL 35824

# DO NOT RETURN YOUR PRODUCT TO THE ABOVE ADDRESS.

Please call or write for the location of the LG authorized service center nearest you and for the procedures for obtaining warranty claims.

#### 7.11 Warranty Laws

The following laws govern warranties that arise in retail sales of consumer goods:

- The California Song-Beverly Consumer Warranty Act [CC §§1790 et seq],
- The California Uniform Commercial Code, Division Two [Com C §§2101 et seq], and
- The federal Magnuson-Moss Warranty Federal Trade Commission Improvement Act [15 USC §§2301 et seq; 16 CFR Parts 701–703]. A typical Magnuson-Moss Act warranty is a written promise that the product is free of defects or a written promise to refund, repair, or replace defective goods. [See 15 USC §2301(6).] Remedies include damages for failing to honor a written warranty or service contract or for violating disclosure provisions. [See 15 USC §2310(d).] Except for some labeling and disclosure requirements, the federal Act does not preempt state law. [See 15 USC §2311.]

The Consumer Warranty Act does not affect the rights and obligations of parties under the state Uniform Commercial Code, except the provisions of the Act prevail over provisions of the Commercial Code when they conflict. [CC §1790.3.]

For purposes of small claims actions, this course will focus on rights and duties under the state laws.

#### Notice: Open Source Software

To obtain the source code under GPL, LGPL, MPL, and other open source licenses, that is contained in this product, please visit http://opensource.lge.com.

In addition to the source code, all referred license terms, warranty disclaimers and copyright notices are available for download.

LG Electronics will also provide open source code to you on CD-ROM for a charge covering the cost of performing such distribution (such as the cost of media, shipping, and handling) upon email request to opensource@lge.com. This offer is valid for three (3) years from the date on which you purchased the product.

#### Numbers

10 Driver Safety Tips 117

# A

Adding an event to your calendar 68 Airplane Mode 35

All plane Mode

Alarms 71

Answering or Rejecting Calls 42

Apps Corner 34

Apps: How to View, Open, and Switch 24

Avoid potential hearing loss. 101

#### В

Browse with tabs 49

# С

- Calculator 70
- Calendar 68

Camera and Video 56

Capturing a screen shot 22

Charge the Phone 8

Charging the Phone 11

Connecting to Mobile Networks 37

Connecting to Wi-Fi Networks 37

Consumer Information About Radio Frequency Emissions 93

Consumer Information on SAR 97

Cortana 30

#### D

Driving 117 Dual Play 60

### Е

Email 54

# F

Factory Reset 33 FCC Hearing-Aid Compatibility (HAC) Regulations for Wireless Devices 99 FDA Consumer Update 110 Finding Your Lost Phone 35

# G

Getting to Know the Start Screen 24

#### Н

Help 6

#### I

Important Customer Information 1 Inserting and Removing the Memory Card 11 Insert the Battery 7

#### Κ

Kid's Corner 33

#### L

Languages 21 Lense picker 58 LG Camera 56 Locking and Unlocking the Screen 14 Locking Your Phone 22

### М

Managing Notifications 28 Manual Bing search 31 Maps 72 Microsoft Account 15 Music 62

### 0

Office 73 OneDrive 45 Optimizing Battery Life 13 Options During a Call 43

#### Ρ

People 51 Phone Overview 4 Phone's Status Icons 17 Photos and Videos 60 Pinch-to-zoom 61 Placing and Ending Calls 40

#### Q

QSlide apps on the Notifications panel 30 QuickMemo+ 66

#### R

Record Videos 57 Remove the Back Cover 7 Removing the Battery and SIM Card 9 Replace the Back Cover 8 Reset protection 16 Reset your phone 16

#### ۷

Viewing event details 69 Viewing your Calendar and events 68 Viewing your Calendar and events 68

#### W

Web Browser 48

#### S

Safety 89 Safety Information 106 Searching Your Phone and the Web 30 Setting and Activating Alarms 71 Settings 75 Setting Up Your Phone 7 Start 24 Step 5. Turning Your Phone On and Off 9 Store 47

#### Т

Table of Contents 2 Taking Pictures 56 Text Input Methods 20 TIA Safety Information 102 Touch Screen 18

#### U

USB Connection Mode 39